Driver for ON/OFF electronic expansion valve

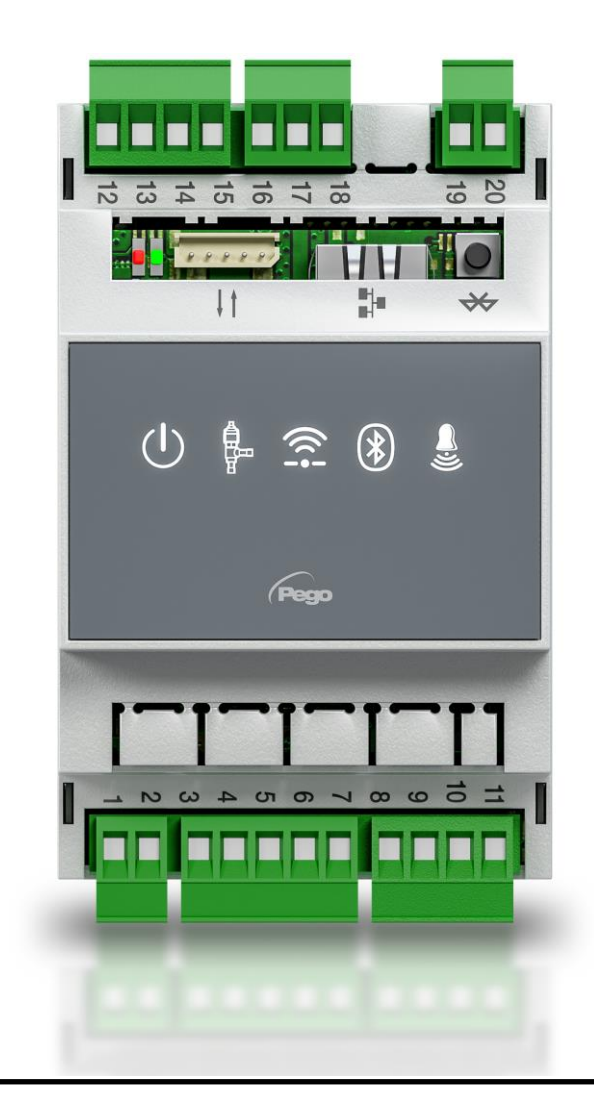

# User and maintenance manual

# ENGLISH

### **READ AND KEEP**

Rel. 1

ENG

REV. 01-23<br>ELECTRICAL BOARDS FOR REFRIGERATING INSTALLATIONS

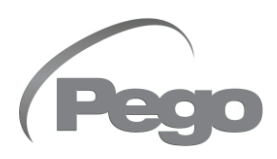

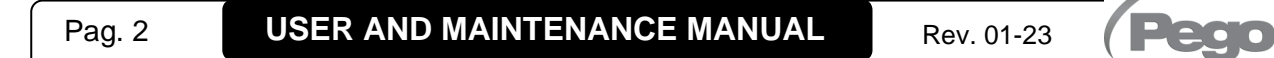

# **CONTENTS**

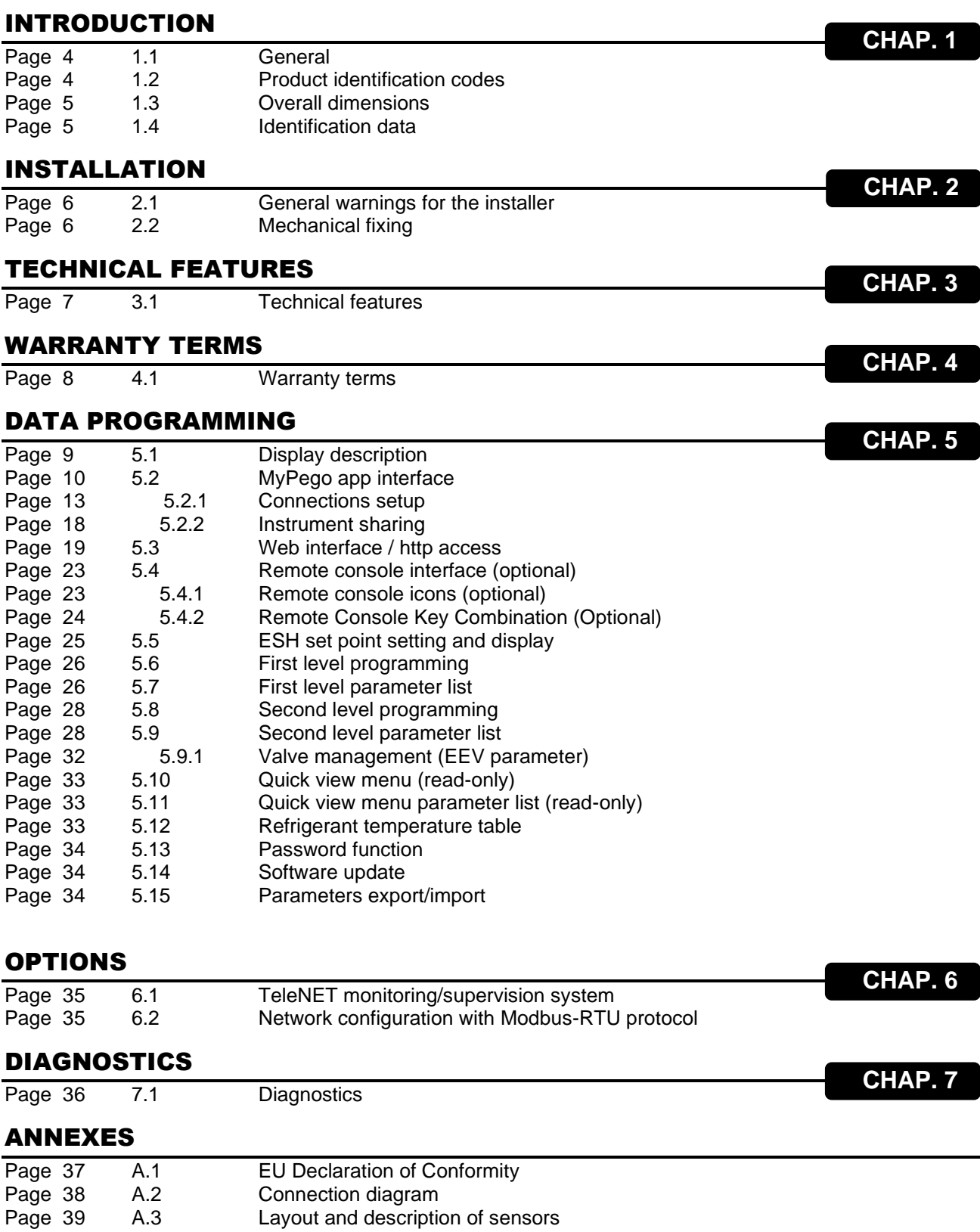

## CHAPTER 1: INTRODUCTION

#### **GENERAL**

**1.1**

#### **DESCRIPTION:**

The **NEXUSP20** is an electronic regulator for controlling the ON/OFF electronic expansion valve with 230/110/24 VAC or 24 VDC coil, with integrated connectivity functions through the myPego app.

It manages the most common ON/OFF electronic expansion valves and integrates evaporator superheat management.

#### **APPLICATIONS:**

Refrigerated counters and cold rooms.

#### **MAIN FEATURES:**

- Bluetooth, Wi-Fi and ethernet connectivity for installer interaction with the driver and diagnostics.
- Without console on board: the myPego APP is used for programming. An external console with IP65 protection can be connected as a service terminal.
- ON/OFF electronic expansion valve control with 230/110/24 VAC and 24 VDC coil.
- Compatible with 23 gases: R404, R134, R22, R407A, R407F, R407H, R410A, R450A, R507, R513A, R744(CO2), R449A, R290, R32, R448A, R452A, R600, R600A, R1270, R1234ze, R23, R717(NH3), R454C.
- RS485 serial connection with TeleNET or Modbus-RTU protocol, selectable by parameter.
- Three configurable digital inputs.
- Suction temperature and evaporation pressure probe for evaporator superheat management.
- Easy parameter programming with 4 pre-configurations for different applications of the electronic expansion valve.
- Alarm signalling.
- Auxiliary relay configurable as alarm / solenoid valve command.
- Password function.
- LED indications of the system status.
- User-friendly keypad.
- USB input for Parameters export/import and Software update.

#### **PRODUCT IDENTIFICATION CODES**

**NEXUSP20** Electronic regulator to control the ON/OFF electronic expansion valve. Manages the most common 230/110/24 VAC and 24VDC ON/OFF electronic expansion valves. Bluetooth, Wi-Fi and ethernet connectivity for installer interaction with the driver and Diagnostics. Evaporator superheat management. **1.2**

#### **200NANOTTL01** TTL remote console (**optional**).

**1.3**

#### **OVERALL DIMENSIONS**

#### Dimensions in mm.

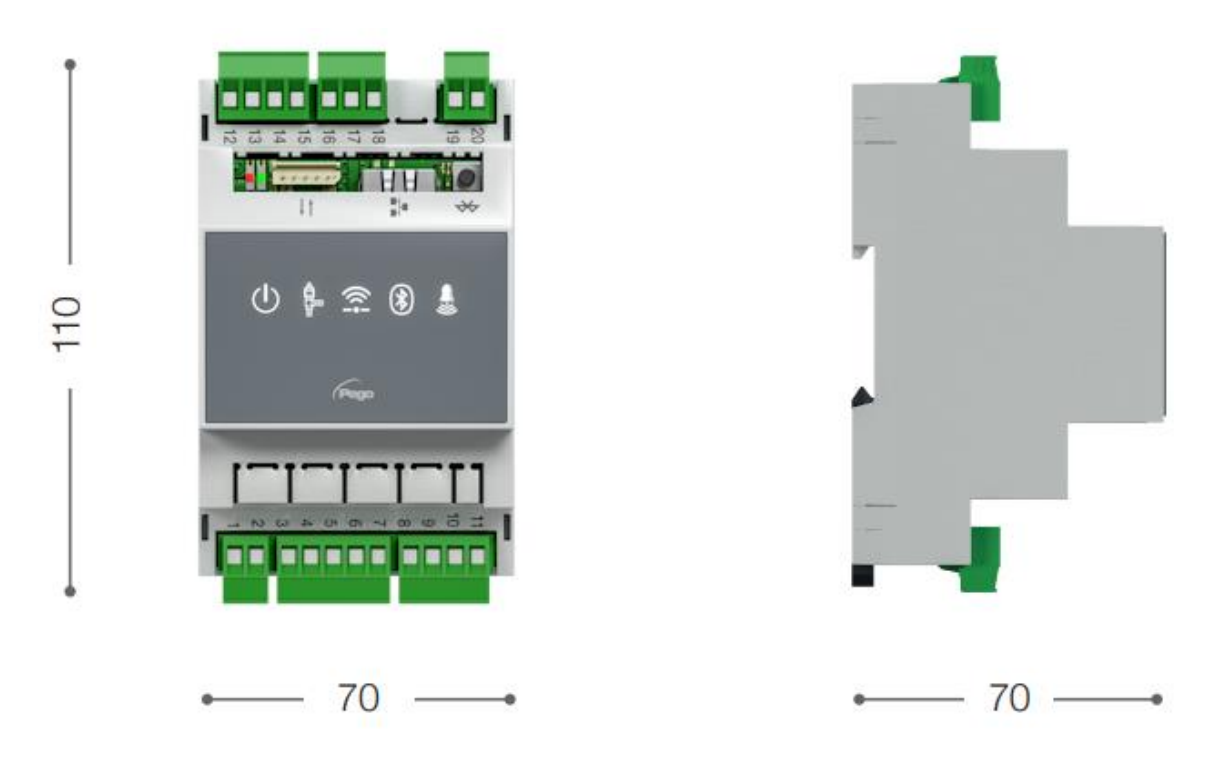

**1.4**

#### **IDENTIFICATION DATA**

The device described in this manual has a plate on one side bearing the identification data:

- Name of Manufacturer
- Code and model of the device
- Serial number
- Date of manufacture
- Power supply

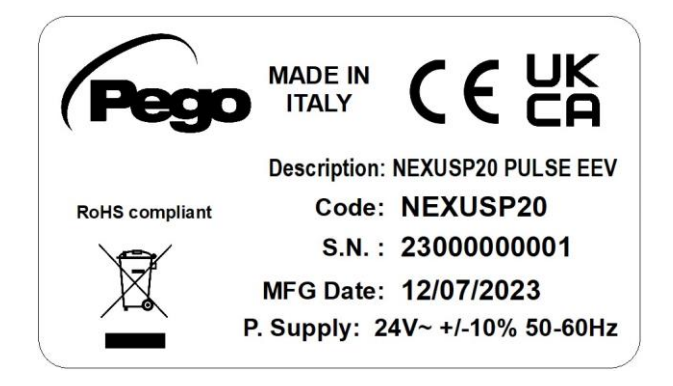

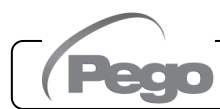

### CHAPTER 2: INSTALLATION

#### **GENERAL WARNINGS FOR THE INSTALLER**

**2.1**

- 1. Install the device in places that respect its degree of protection.
- 2. Avoid using multi-pole cables with conductors connected to inductive and power conductors and signal conductors like sensors and digital inputs.
- 3. Avoid putting in the same channels, power cables with signal cables (sensors and digital inputs).
- 4. Reduce the lengths of the connection cables as much as possible, preventing the wiring from taking the spiral shape harmful for possible inductive effects on electronics.
- 5. All electric cables used in wiring must be properly proportionate to support the load that must feed.
- 6. If it's necessary to prolong the probes cable, the use of appropriate section conductors, and in any case not less than 1mm², is necessary. The extension or shortening of the probes could alter the factory calibration. Then proceed with the verification and calibration by means of an external thermometer.

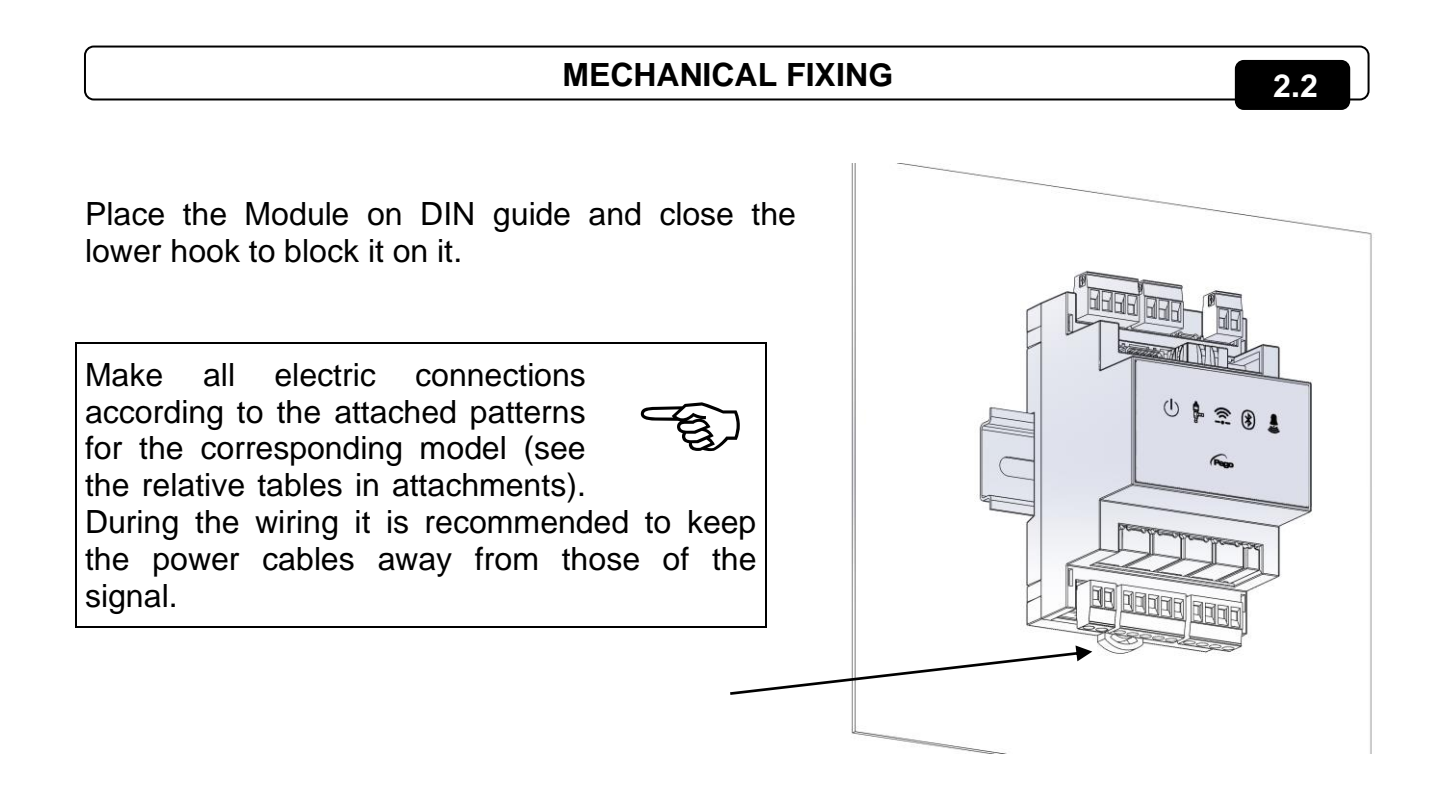

## CHAPTER 3: TECHNICAL FEATURES

### **3.1**

#### **TECHNICAL FEATURES**

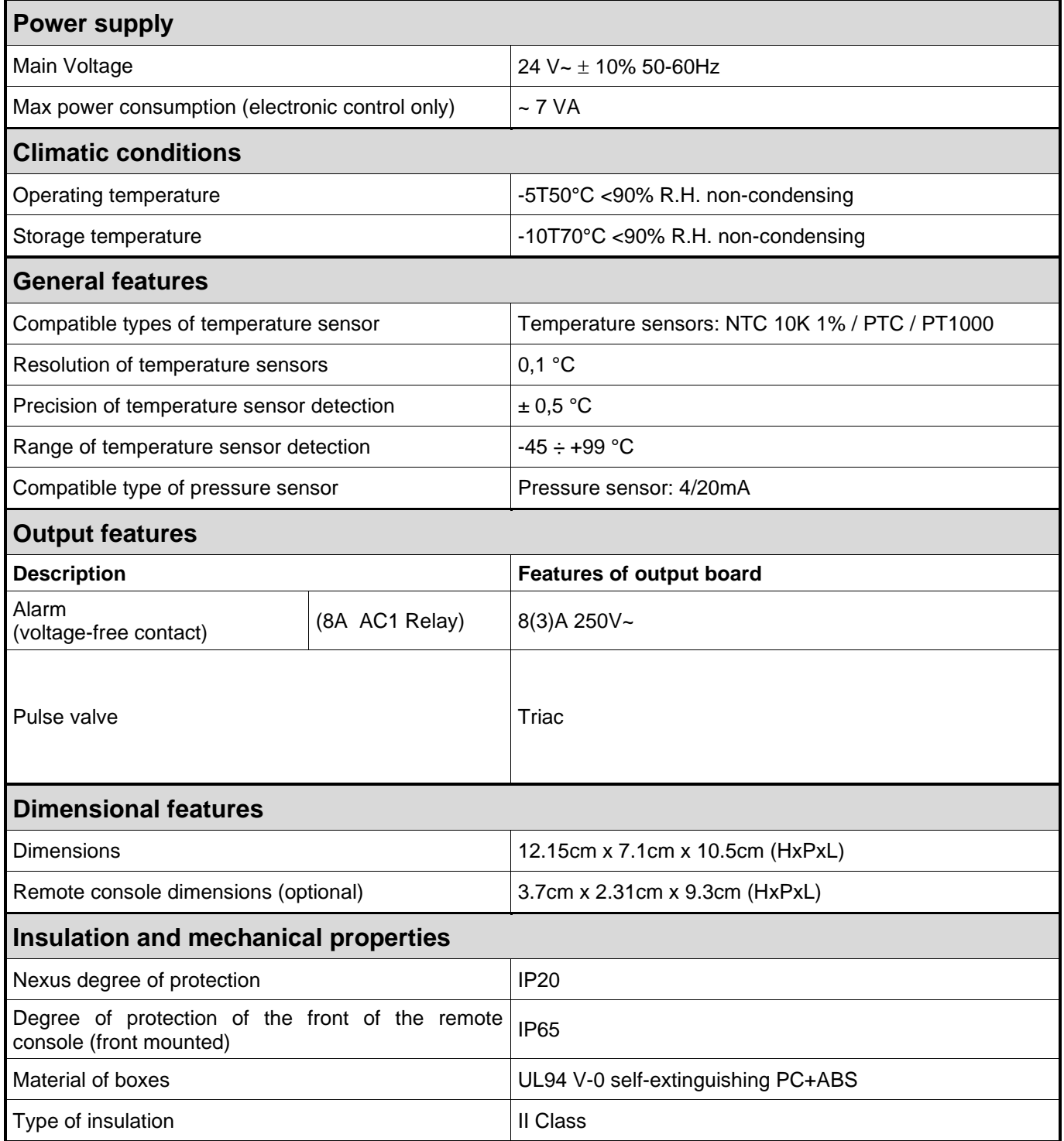

#### **WARRANTY TERMS**

**4.1**

The **NEXUS** electronic controls are covered by a 24-months warranty against all manufacturing defects as from the date indicated on the product ID code.

In case of defect the product must be appropriately packaged and sent to our production plant or to any authorized Service Center with the prior request of the Return Authorization Number.

Customers are entitled to have defective products repaired, spare parts and labour included. The costs and the risks of transport are at the total charge of the Customer. Any warranty action does not extend or renew its expiration.

The Warranty does not cover:

- Damages resulting from tampering, impact or improper installation of the product and its accessories.
- Installation, use or maintenance that does not comply with the instructions provided with the product.
- Repair work carried out by unauthorized personnel.
- Damage due to natural phenomena such as lightning, natural disasters, etc.

In all these cases the costs for repair will be charged to the customer.

The intervention service in warranty can be refused when the equipment is modified or transformed.

Under no circumstances **Pego S.r.l.** will be liable for any loss of data and information, costs of goods or substitute services, damage to property, people or animals, loss of sales or earnings, business interruption, any direct, indirect, incidental, consequential, damaging, punitive, special or consequential damages, in any way whatsoever caused, whether they are contractual, extra contractual or due to negligence or other liability arising from the use of the product or its installation.

Malfunction caused by tampering, bumps, inadequate installation automatically declines the warranty. It is compulsory to observe all the instructions in this manual and the operating conditions of the product.

**Pego S.r.l.** disclaims any liability for possible inaccuracies contained in this manual if due to errors in printing or transcription.

**Pego S.r.I.** reserves the right to make changes to its products which it deems necessary or useful without affecting its essential characteristics.

Each new release of the PEGO product user manual replaces all the previous ones.

As far as not expressly indicated, is applicable the Law and in particular the art. 1512 C.C. (Italian Civil Code).

### CHAPTER 5: DATA PROGRAMMING

**5.1**

#### **DISPLAY DESCRIPTION**

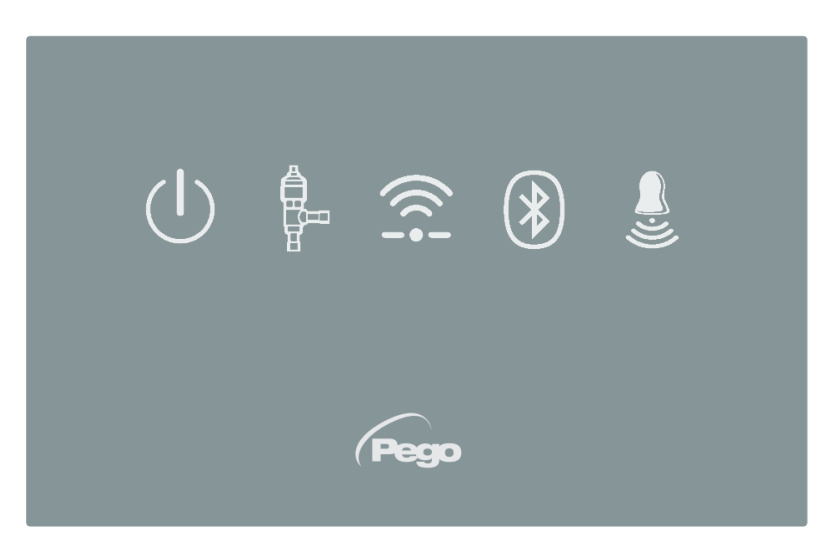

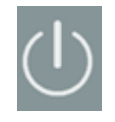

#### **ENABLING ICON**

Led OFF = Enable input OFF (see In1/2/3 configuration) Led ON = Enable input ON (see In1/2/3 configuration)

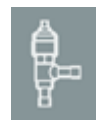

#### **EEV OUTPUT STATUS ICON**

Led OFF = Valve closed Led ON = Valve open

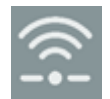

#### **WEB CONNECTION ICON**

Led OFF = Internet connection not active Led ON = Internet connection active (Wi-Fi or ethernet)

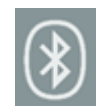

#### **BLUETOOTH ICON**

LED OFF = Bluetooth off Flashing LED = Bluetooth on, waiting for connection Led ON = Bluetooth on, smartphone connected

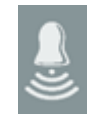

#### **ALARM ICON**

Led OFF = No alarm present Flashing LED = Alarm present

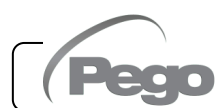

#### **MYPEGO APP INTERFACE**

The **myPego** app is the official Pego application for the control and supervision of NEXUS line instruments. It is available for free on the App Store and Google Play Store.

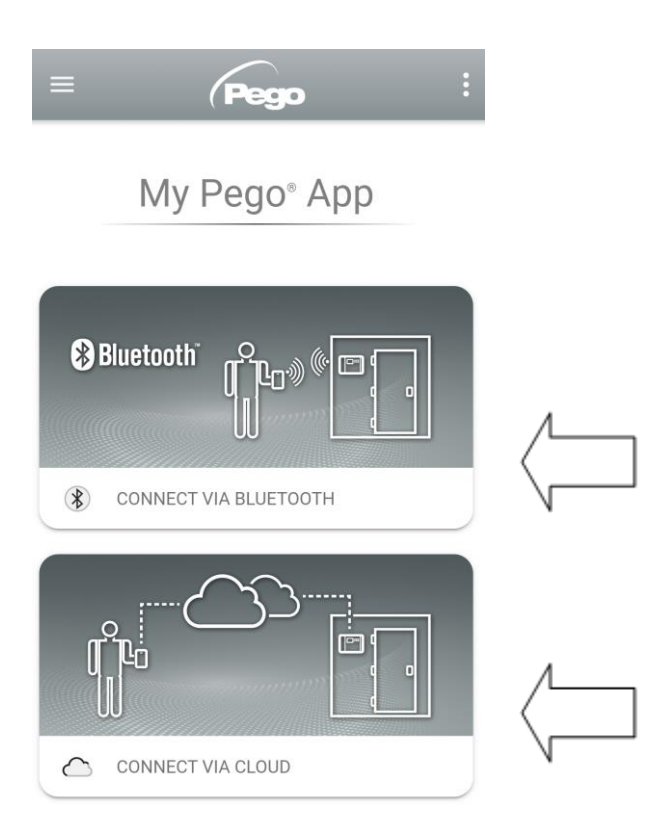

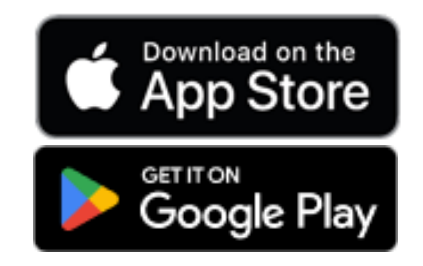

Direct connection to the device via Bluetooth BLE; monitoring system status; changing parameters and configuring Ethernet Wi-Fi connectivity.

Cloud connection: monitoring of the status of all devices registered in the subscription plan; reading parameters and daily history; receiving real-time alarm notifications from all registered devices.

**Note:** full control with cCL=2.

#### **Direct connection via Bluetooth**

Choosing Bluetooth Connection, accesses the direct connection pages. Enable Bluetooth on the instrument by pressing the appropriate button (see attachment A.2) and confirm the connection in the app to access the instrument status page.

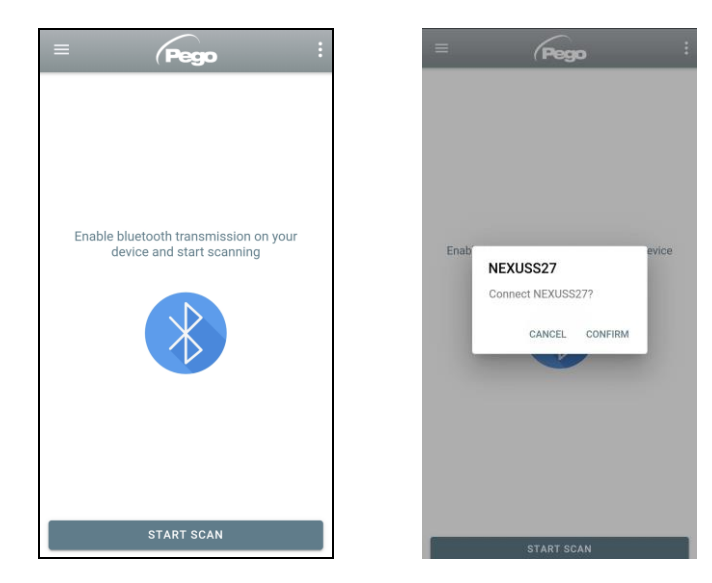

**5.2**

#### **Connecting to Cloud Device**

Choosing the Cloud Connection accesses the tool selection page. Here it is possible to select which of the registered instruments (through the procedure indicated in the previous chapter) it is possible to access to monitor the status of the system.

The  $\bullet$  icon indicates that the tool is successfully transmitting data to the cloud. Tap the name of a tool to access its status page.

**Note:** If the icon is grey, it may be necessary to set the date and time correctly on the instrument (parameters Hr, min, Yr, Mo, dy).

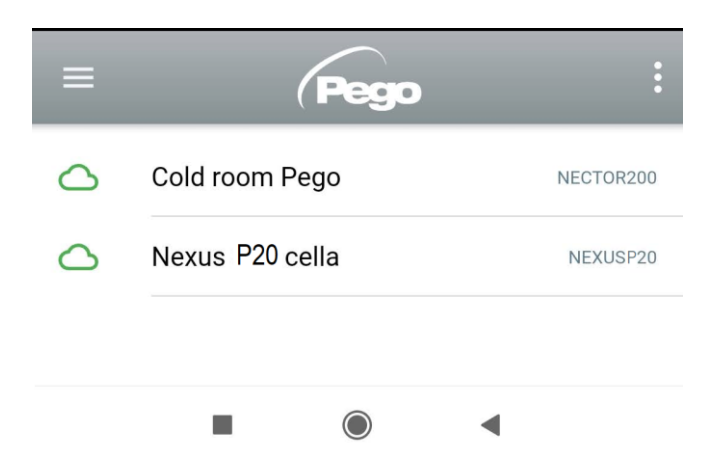

#### **NEXUS P20 instrument status**

Once logged in (via Bluetooth if it's a nearby instrument or via Cloud if it's a remote instrument) the NEXUSP20 status page opens.

Here it's possible to:

- Read the current superheat value.
- Read the setpoint and modify it (if connected via Bluetooth or if cCL=2).
- Check the status of inputs/outputs/alarms.
- Verify the main quantities relating to the expansion in the evaporator, in real time:
	- tS4: suction probe temperature
	- tS5: evaporation temperature (converted)
	- PS5: evaporation pressure
	- oEV: electronic valve opening %

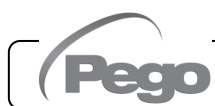

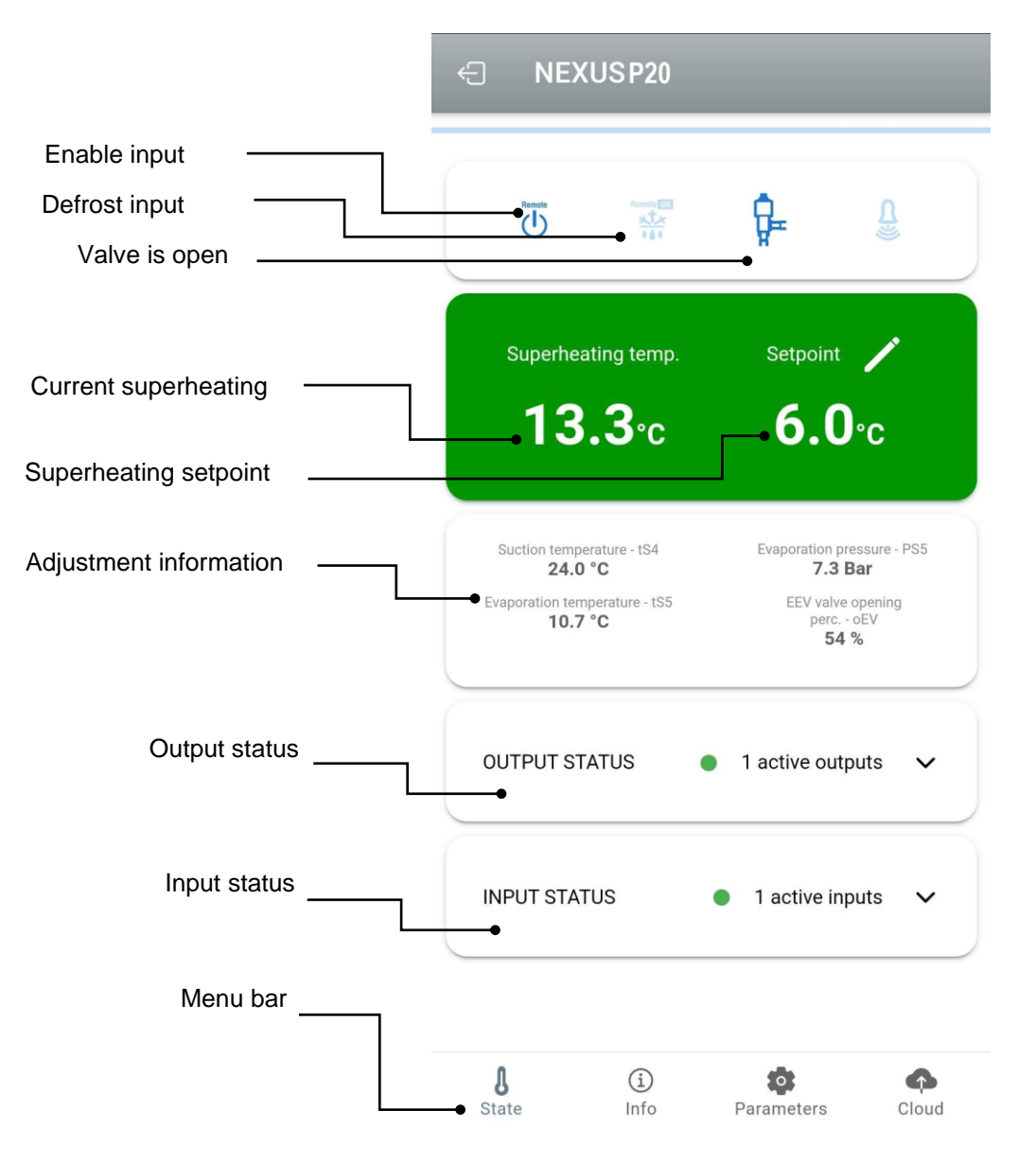

By touching the keys on the bottom bar it's possible to access the other configuration pages:

NEXUSS27

① Info

- **Info page**

It contains the basic information of the instrument and the name by which the instrument is identified on the Cloud.

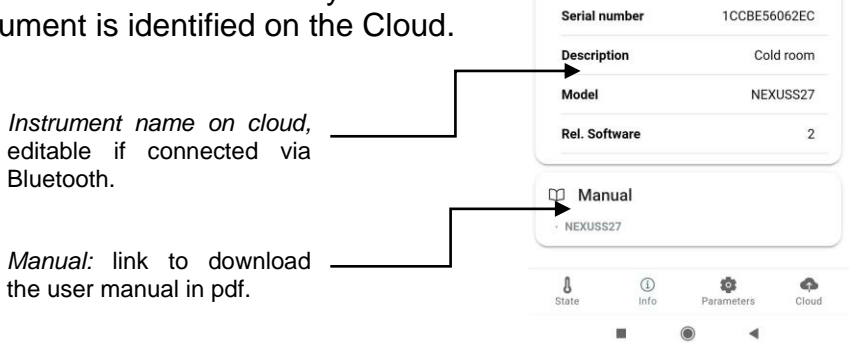

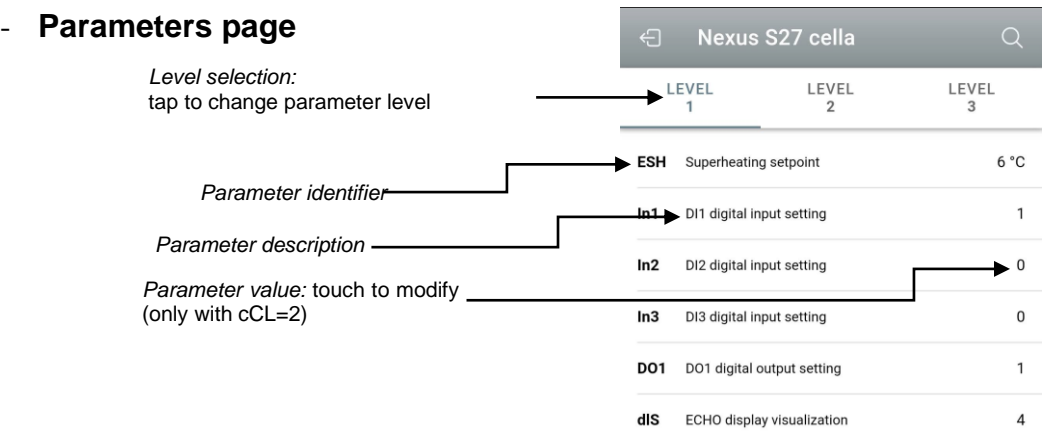

#### - **Cloud page**

Allows the configuration of the connection to the cloud and the network settings (see the Chapter Connections setup).

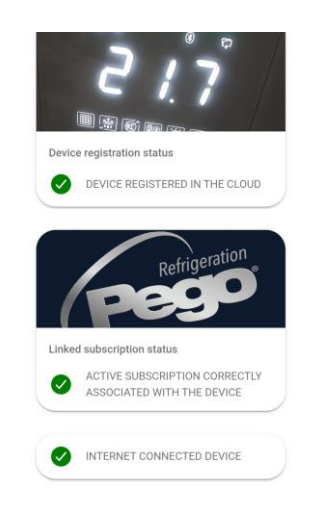

**5.2.1**

#### **CONNECTIONS SETUP**

The NEXUS controller is equipped with Bluetooth BLE, Wi-Fi or ethernet connectivity for management or monitoring via remote devices (tablet, smartphone, PC).

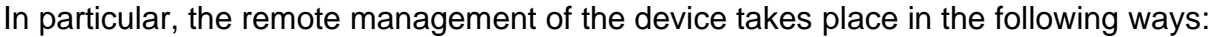

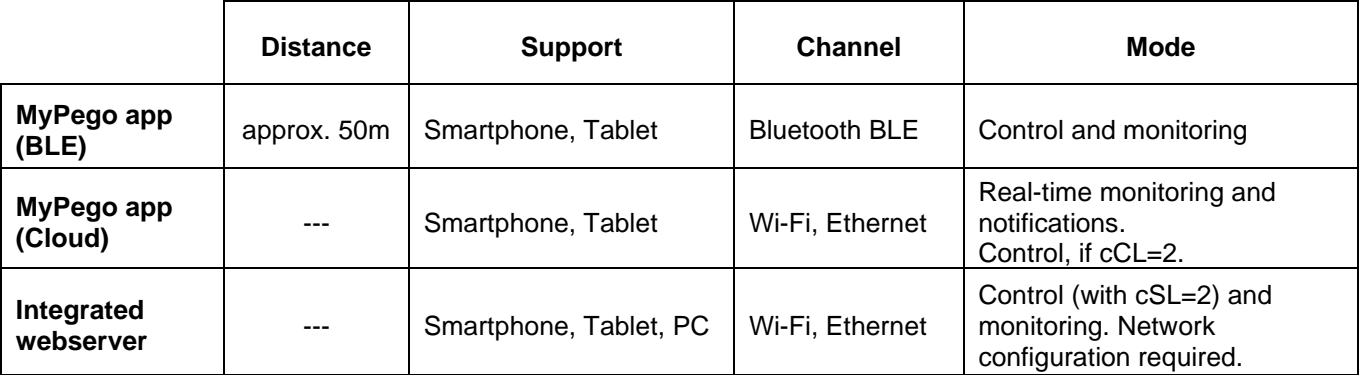

#### **The myPego app is available on Google and Apple stores for free.**

It allows complete control of the NEXUS instrument and is necessary to carry out the basic operations to connect the device to the Internet (IP address check, Wi-Fi username and password entry, etc.). Through the same application it's possible to receive notifications from NEXUS instruments in the event of an alarm and monitor the status of the registered devices (subscription function, see the dedicated chapter).

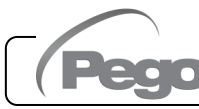

To connect the NEXUS instrument to the internet via Wi-Fi or ethernet, do the following:

- 1) Download the **myPego** app from the Google/Apple store and install it on a smartphone/tablet.
- 2) Activate Bluetooth on the NEXUS instrument with the dedicated activation key. The flashing  $\circledast$  icon activates.

3) Open the **myPego** app and access the Bluetooth section.

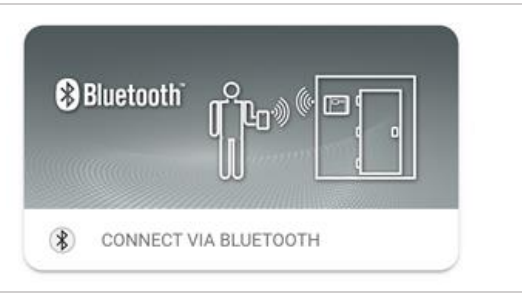

4) Touch the "Scan" key and the "Confirm" key to make the connection. The Bluetooth icon

on the instrument turns on steady to signal the connection.

5) The homepage of the application opens, where it is possible to see the superheat and consult the status of the inputs and outputs.

6) In the selection bar below, tap the "Cloud" icon to access the network configuration menu.

7) Upon first sign in, the myPego app prompts setting up of your Cloud connection. If relevant, continue by pressing the "Ok" key otherwise press "Cancel" and skip directly to step **14**).

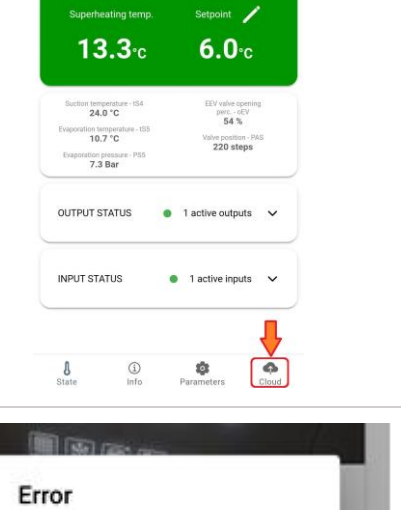

 $\frac{m}{\frac{1}{2}n}$ 

 $\overline{d}$ 

User not logged in You must login before accessing Cloud functions

G.  $\underline{\underline{0}}$ 

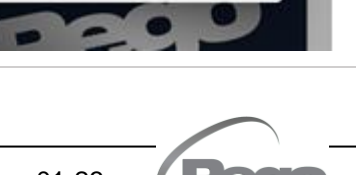

CANCEL

OK

8) By clicking "Ok" in the previous point, the Login page opens. If already registered, enter the registration e-mail and password and click Login. Otherwise click "Sign in" to make the first registration.

E-mail \*

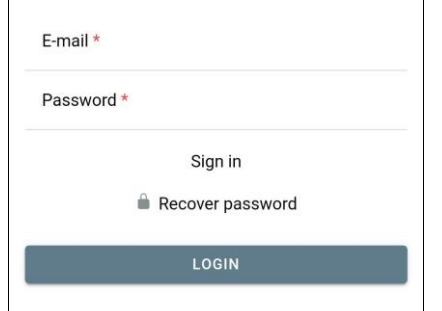

9) If you are registering for the first time, please enter a valid e-mail address and password.

A verification email will be sent to the address indicated: click on the link in the email to confirm the registration.

Once registration is confirmed, you will be able to log in with the account created (see point **8**).

- Password \* Password confirm **REGISTRATION WAS SUCCESSFUL** REGISTRATION WAS SUCCESSFUL. YOU CAN NOW LOG IN TO THE APP USING YOUR EMAIL AND PASSWORD
- 10) Once the user has been created (or logged in with an existing user), the device must be associated with an existing Cloud subscription; or create a new subscription. Touch the second link to associate the device with the registered user's cloud subscription.

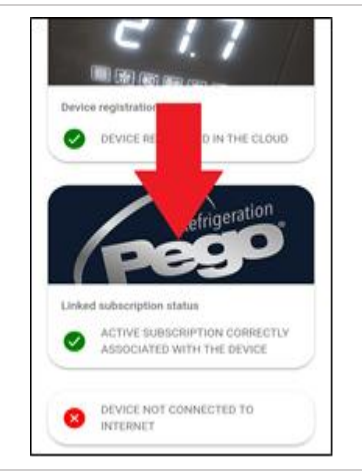

11) If the user does not have an active cloud subscription, the subscription activation page opens. Select the type of plan you need based on the number of instruments you want to monitor. Continue with the activation of the plan through the payment page.

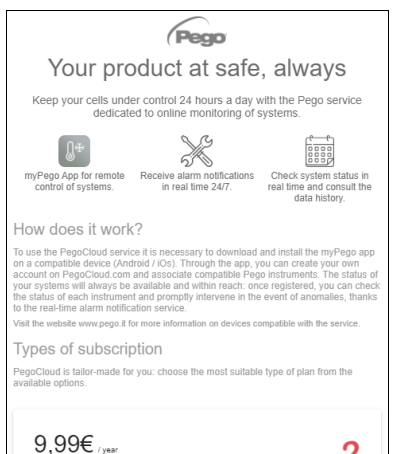

12) Enter your payment details (only the methods provided in the app are available). The charge will take place only after the trial period and it is possible to interrupt the renewal of the subscription at any time.

13) Once the subscription plan has been created, it is possible to associate the instrument with the Cloud.

Then return to the "Cloud" page of the app (Bluetooth side) and associate the device by clicking on the second tab. Turn the NEXUS off and on again.

The device is thus associated with the subscription, but to allow data transmission it is necessary to configure the Wi-Fi / Ethernet connection to the internet.

14) Touch the last link at the bottom "DEVICE NOT CONNECTED TO THE INTERNET" to configure the connection.

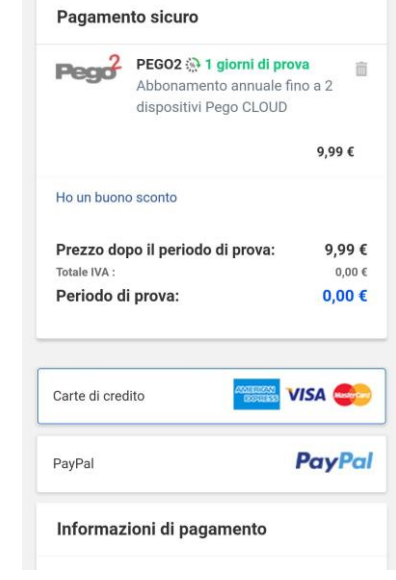

 $\binom{2}{}$ 

 $\binom{3}{}$ 

2checkout  $\bullet$ 

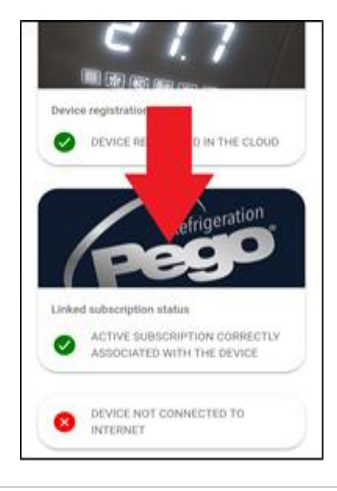

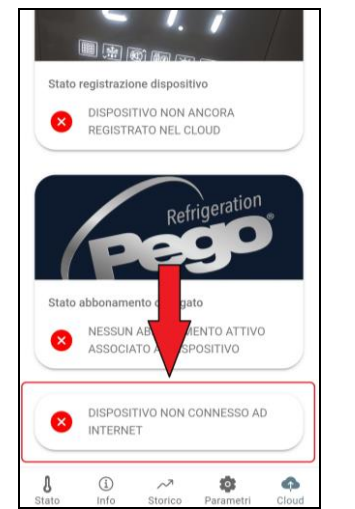

15) Configure the type of connection:

#### - **If ethernet connection:**

connect the cable to the NEXUS instrument and set the DHCP or set the desired IP / NETMASK / GATEWAY configuration. At the end, touch the "Send settings" key to configure the instrument. If DHCP is activated, it will be necessary to return to this page after a few moments, to check the IP received from the DHCP server.

#### - **If Wi-Fi connection:**

touch the WI-FI ON switch and configure the SSID and password of the network to which the NEXUS will connect. Enable DHCP if needed.

#### **At the end of the setting, touch the "Send settings" key.**

- 16) At the end of the configuration, when the instrument is connected (via Wi-Fi or ethernet) the  $\left| \widehat{\cdot} \right|$  icon is activated (after about one minute). You may need to power cycle your NEXUS.
- 17) If the Cloud connection was configured (see point 13), after a few moments the icon is activated to signal that the device is correctly sending data to the Pego Cloud.

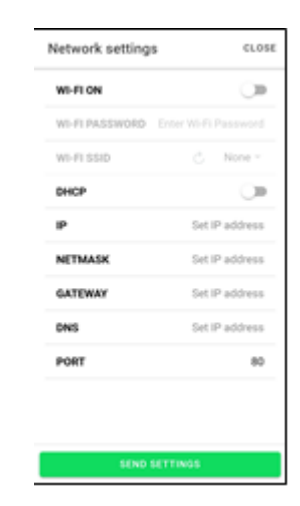

#### **INSTRUMENT SHARING**

The "Instrument Sharing" function allows you to share the NEXUS with other users (up to 3) even if they are not subscribers (it's sufficient that each user has their own account). Sharing users:

- receive alarms and notifications.
- can check the status of the NEXUS device.
- can send commands and modify parameters (if cCL=2).

To share, the instrument must be correctly registered in the Cloud.

**Note:** It's not possible to log in with the same user from multiple different devices at the same time.

Ø

←

 $\frac{1}{2}$ 

Linked eubecription etatu

 $\frac{1}{2}$ 

Î.

ACTIVE SUBSCRIPTION CORRECTLY<br>ASSOCIATED WITH THE DEVICE

SHARE THIS DEVICE ON CLOUD

Historical Par

 $\odot$ 

DEVICE REGISTERED IN THE CLOUD

Refrigeration

1) Open the tool in the Cloud section of the myPego app, go to the Cloud page and select the last link ("Share the device in the Cloud").

2) Touch the (**+**) symbol to add a shared user; in the window that appears enter the email address of the user with whom you want to share the NEXUS. Touch the "Share" button to share.

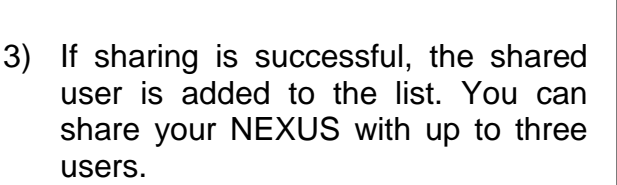

**Note:** the owner can stop sharing at any time by touching the icon next to the shared user.

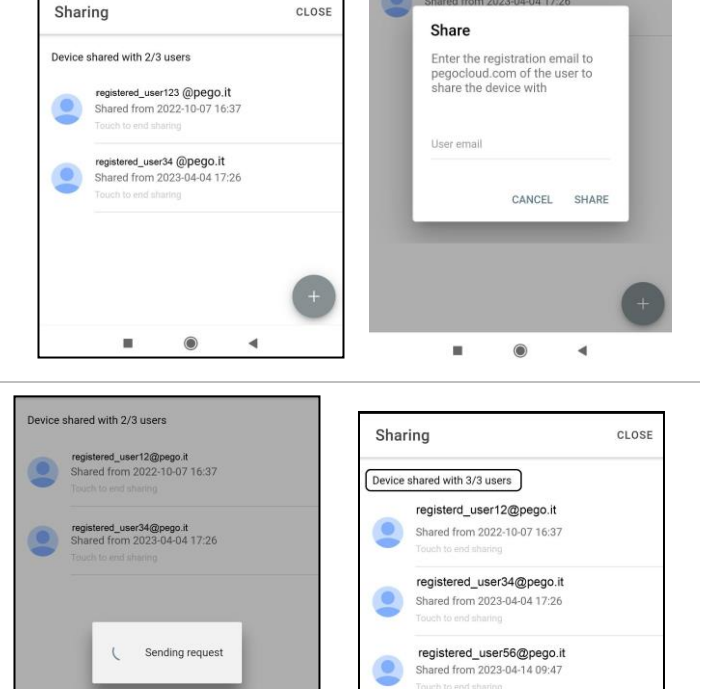

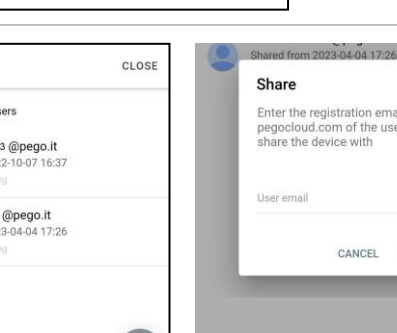

¢

 $\overline{\phantom{a}}$ 

 $\bullet$ 

 $\odot$ 

 $\blacktriangleleft$ 

¥

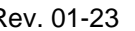

 $\blacksquare$ 

 $\circ$ 

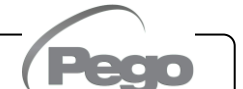

 $\blacktriangleleft$ 

#### **5.3**

#### **WEB INTERFACE / HTTP ACCESS**

The NEXUS instrument integrates a web server which allows the monitoring and modification of the parameters through a normal web browser or direct http interface. To access the instrument's website, you need to know its IP address using the procedure described in the "Connections setup" chapter (via the myPego app => Bluetooth connection => cloud card).

#### **HTTP ACCESS**

By sending properly formatted requests with the http protocol to the IP address of the device, it is possible to access information in real time, change parameters, send commands, etc. Access to this feature is password protected. Below is an example of communication between a third-party system (which sends the request) and the NEXUS (which sends the response).

#### *Request*:

http://IP1.IP2.IP3.IP4/ajax\_data.cgi?pgd='passcode'

*Answer*:

{"temp":"23.8","sttmp":"-0.5","bg\_temp":"1","stby":"0","ligh":"0","def":"0","almst":"0","recst":"0"}

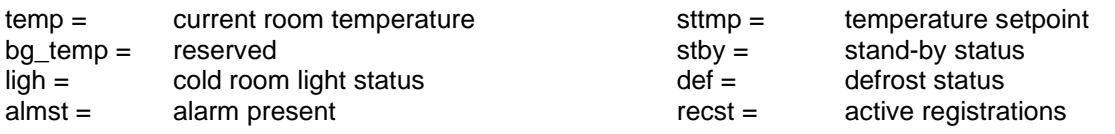

For further information, refer to the dedicated manual to be requested from Pego.

#### **WEB SERVER**

Type the local IP address of the connected instrument in the address bar of the web browser: the access page appears. Access to the NEXUS homepage is subject to access control using a username and password.

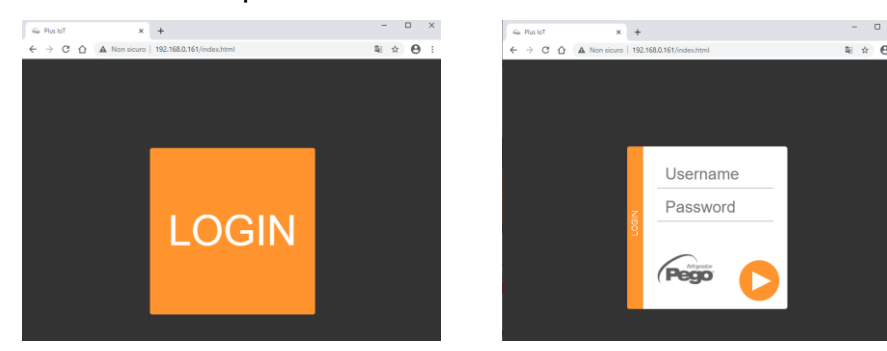

The NEXUS web pages can be accessed in two ways, based on the value of the cSL parameter (1st level parameters):

- If **cSL=1**, normal user: by entering the string "admin" in the "Username" field and the value set in the "PA" parameter in the "Password" field (1st level, e.g. if PA=6 enter the password: "006") is accessed in read-only mode. The modification of the parameters, the setpoint and the manual activation of the outputs (e.g. light, defrost, etc.) are therefore inhibited.
- If **cSL=2**, Administrator user: inserting the string "admin" in the "Username" field and the value set in the "PA" parameter in the "Password" field (3rd level, e.g. if PA=6 insert password: "006") you have full access to the functions. It's therefore possible to modify the parameters and access all the functions.

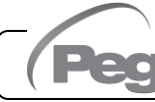

The web interface consists of a few fixed sections:

- **·** left: page navigation menu.
- above: page name, serial number and type of connected user.
- right: page content.
- Main page

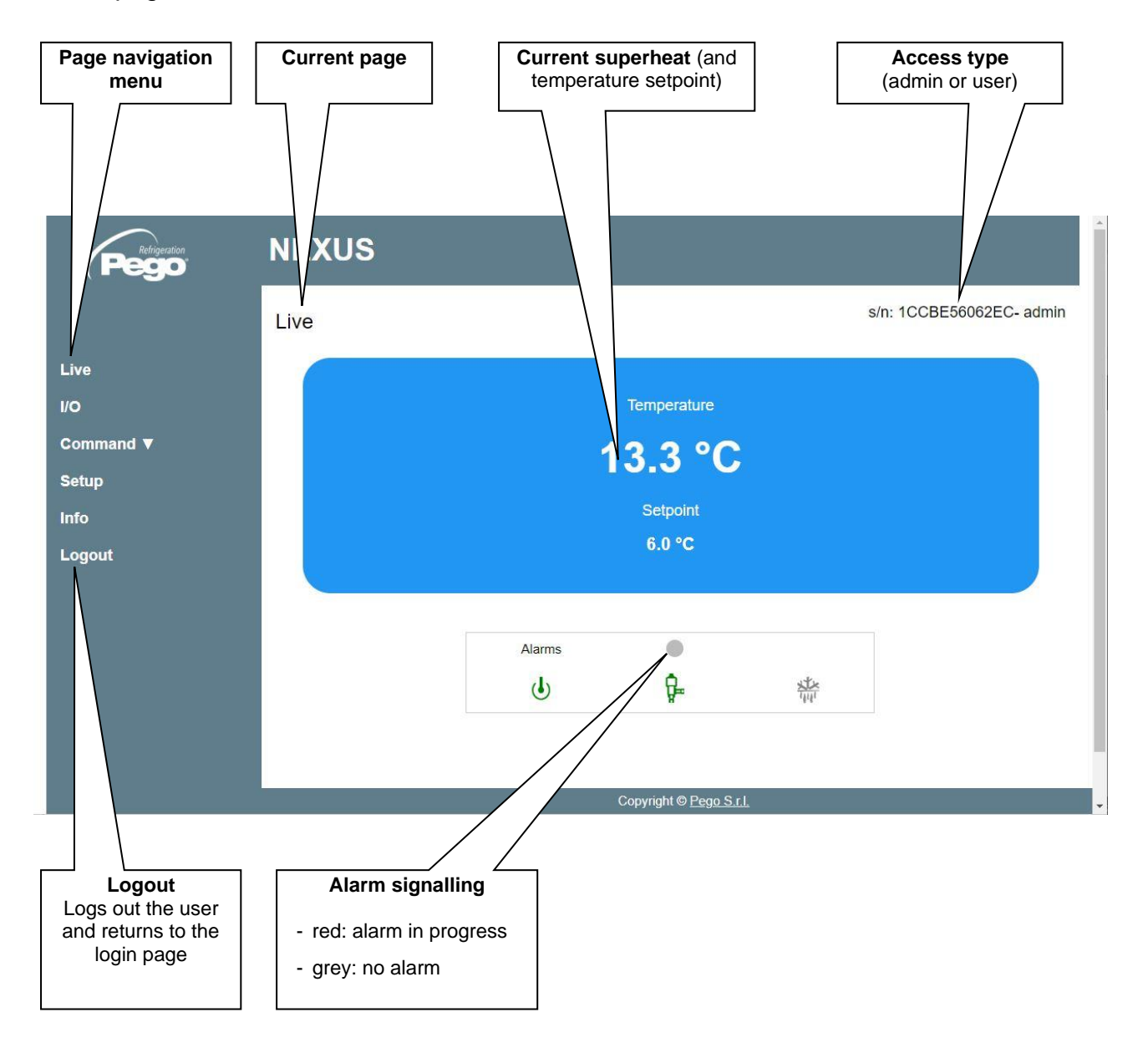

#### - I/O (Inputs / Outputs)

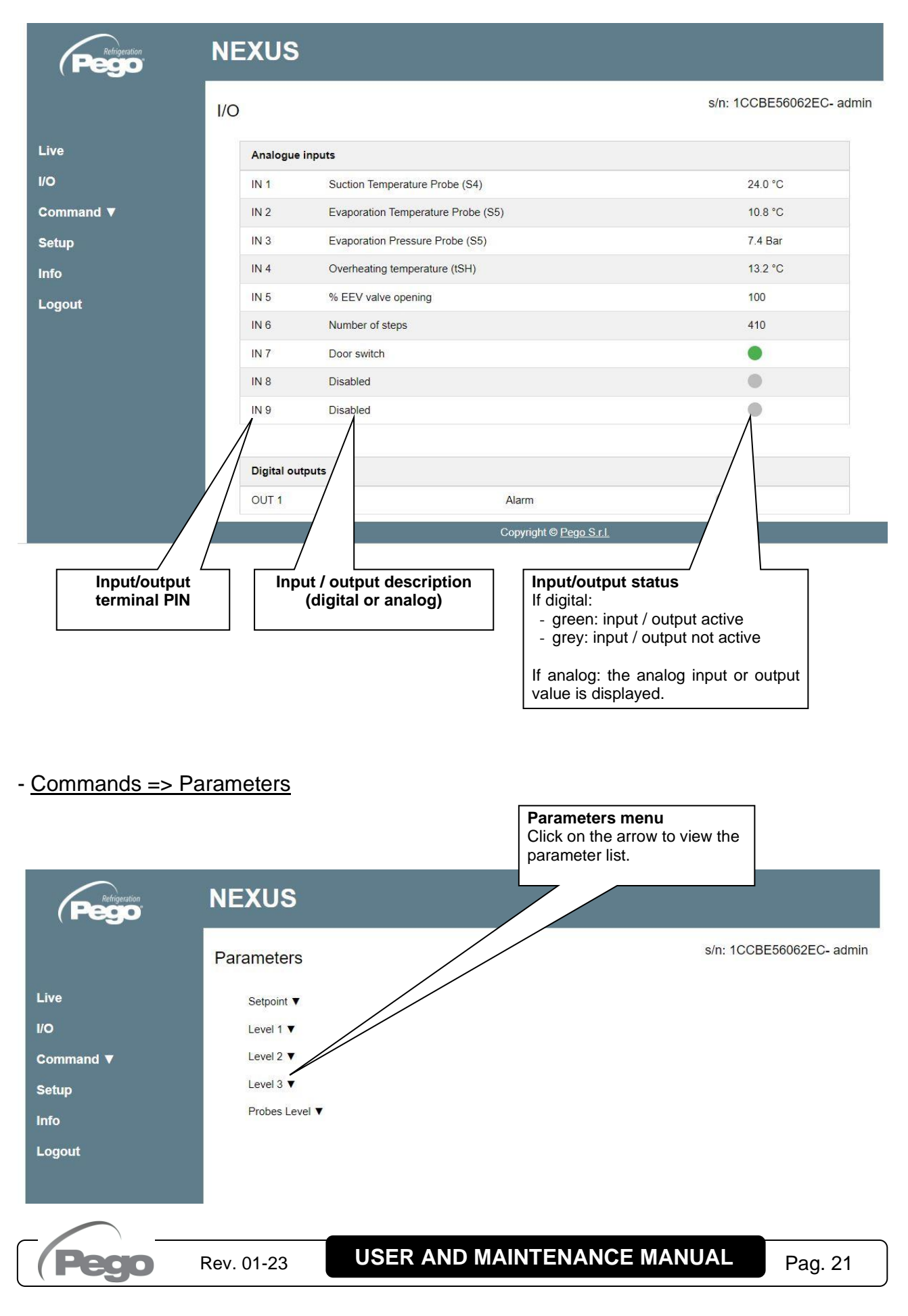

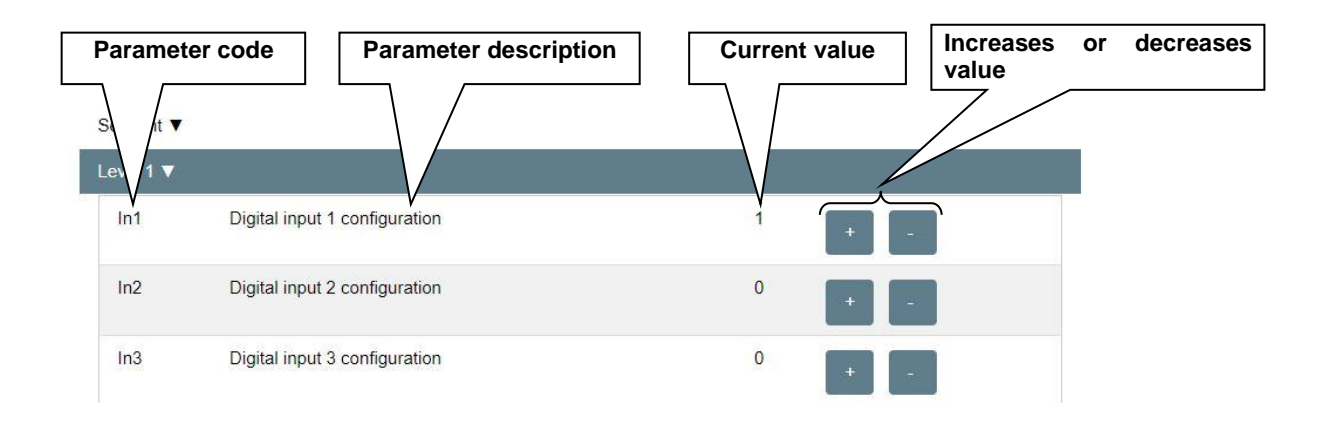

#### - Setup

On the "Setup" page it's possible to configure the language of the webserver.

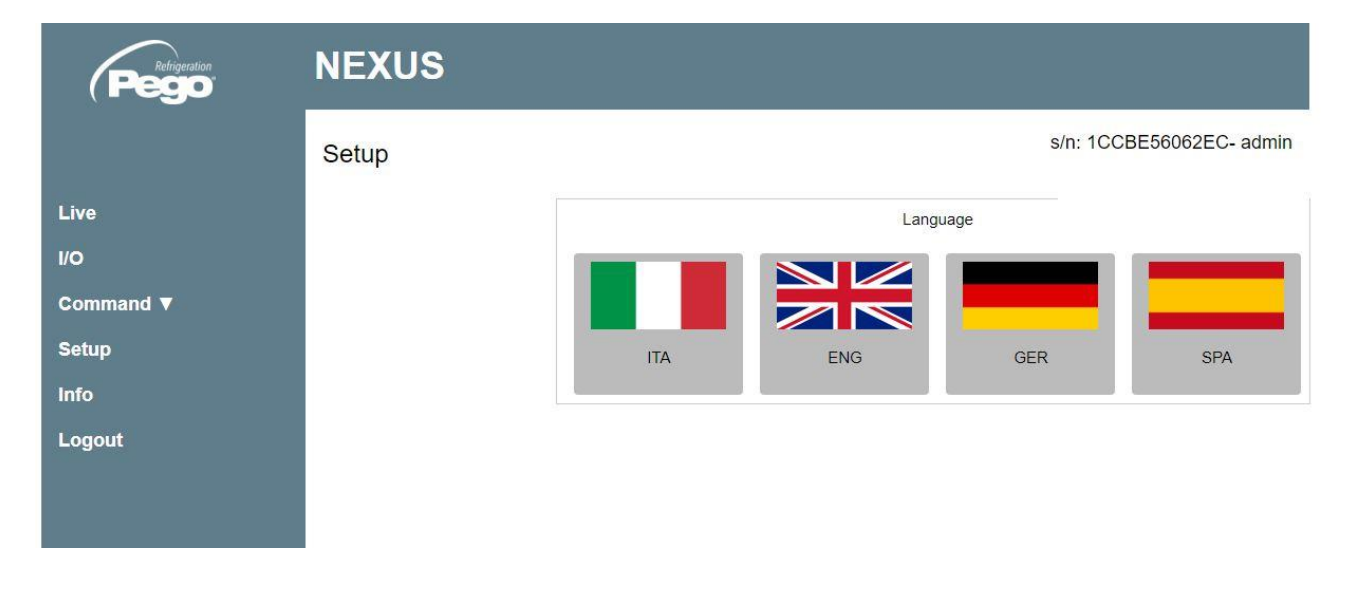

#### - Info

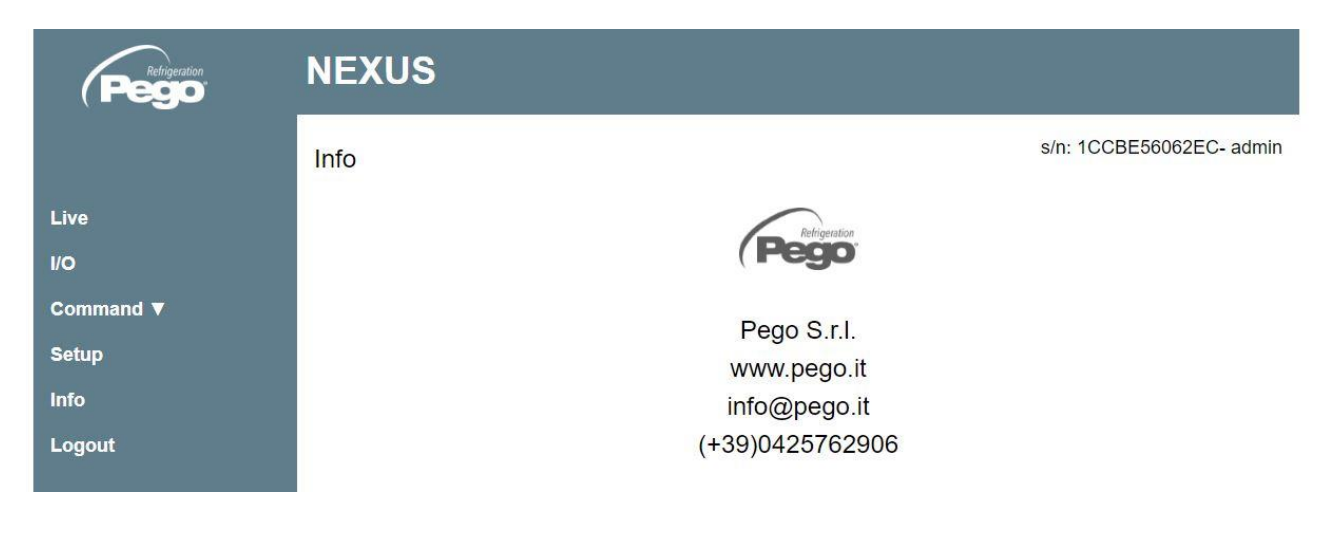

#### **REMOTE CONSOLE INTERFACE (OPTIONAL)**

#### **200NANOTTL01**

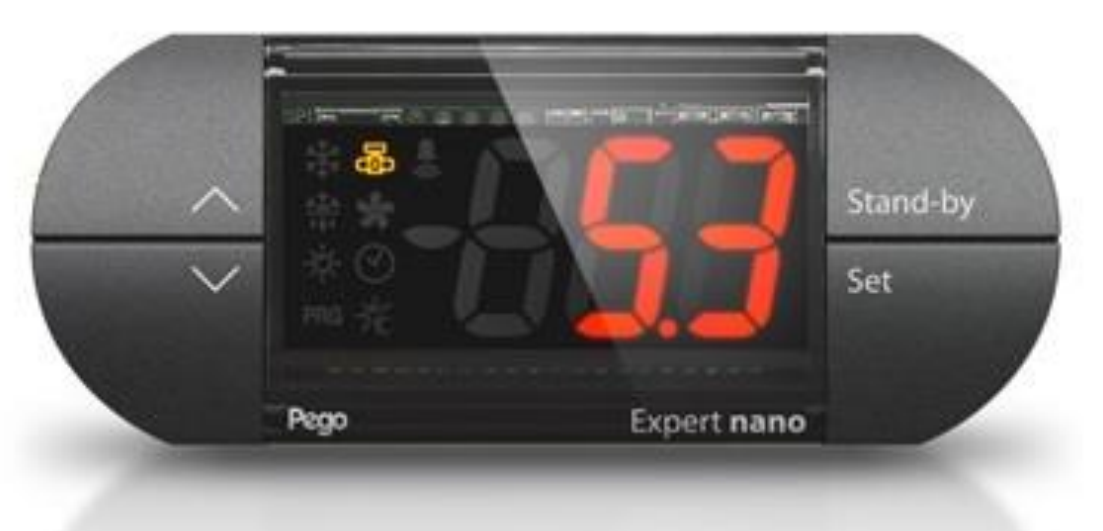

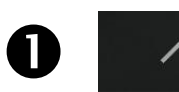

#### **UP KEY**

Increase values / Scroll up parameters. Silence the audible alarm if present / Acquire an alarm.

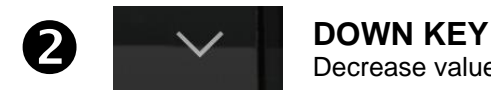

Decrease values / Scroll down parameters

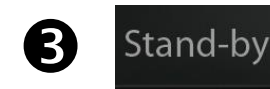

#### **STAND BY KEY**

The NEXUS P20 instrument **cannot** be paused with this key but only by removing the enabling from the digital input or from LAN.

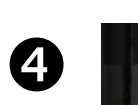

#### **SET KEY**

View the set point. Allows you to set the SUPERHEATING setpoint if pressed in combination with the Down key or the UP key. Resets the audible alarm, if present.

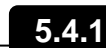

#### **REMOTE CONSOLE ICONS (OPTIONAL)**

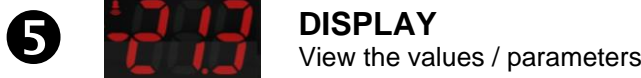

Set

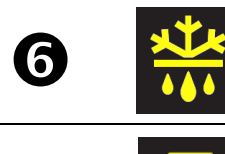

### **DEFROST CALL ICON**

Led OFF = Defrost input OFF Led ON = Defrost input ON

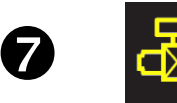

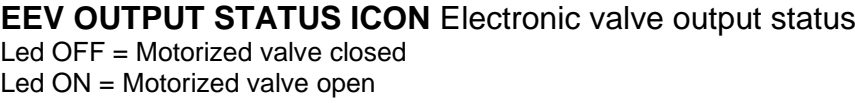

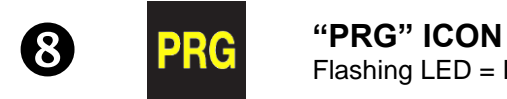

Flashing LED = In programming

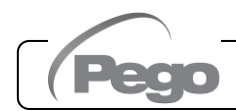

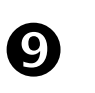

#### **"ALARM PRESENT" ICON**

Led OFF = No alarm present. Led ON = Alarm triggered and then reset. Flashing LED = Alarm present.

Stand-by

#### **REMOTE CONSOLE KEY COMBINATION (OPTIONAL)**

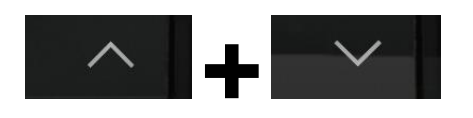

**+ +**

#### **EXIT PROGRAMMING**

If pressed simultaneously for more than 3 seconds inside any programming menu, they save the settings made by exiting the menu itself.

**5.4.2**

When the menu is exited, a confirmation BEEP is generated.

#### **1st LEVEL PROGRAMMING** If pressed simultaneously for more than 3 seconds, they

allow access to the 1st level programming menu.

When entering the menu, a confirmation BEEP is generated.

This menu is exited automatically after 30 seconds of keyboard inactivity or by pressing the up arrow + down arrow (exit confirmation beep).

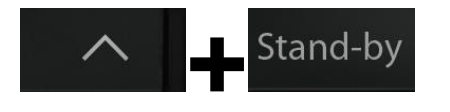

#### **2nd LEVEL PROGRAMMING (EEV parameters)**

If pressed simultaneously for more than 3 seconds, they allow access to the 2nd level programming menu.

When entering the menu, a confirmation BEEP is generated.

This menu is exited automatically after 30 seconds of keyboard inactivity or by pressing the up arrow  $+$  down arrow (exit confirmation beep).

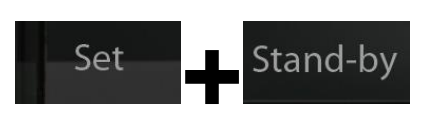

#### **USB MANAGEMENT LEVEL (Parameter export / import)**

If pressed simultaneously for more than 3 seconds, they allow access to the USB management menu for parameters export/import and software update. When entering the menu, a confirmation BEEP is generated. This menu can be exited by selecting the "nO" item (exit confirmation beep).

#### **QUICK VIEW MENU (READ ONLY)**

If pressed simultaneously for more than 3 seconds, they allow access to the quick display menu.

When entering the menu, a confirmation BEEP is generated.

Within this menu, the up and down arrows allow you to scroll through the various parameters.

Pressing the Set key alternates the display of the parameter with its value.

With the parameter value displayed, pressing the up or down arrows still leads to the display of the next or previous parameter to the current one.

This menu is exited automatically after 2 minutes of keyboard inactivity or by pressing the up arrow + down arrow (exit confirmation beep).

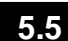

#### **ESH SET POINT SETTING AND DISPLAY**

#### **Via the myPego app:**

**+**

- 1. Open the myPego app and connect to the instrument called "NEXUSS27" via Bluetooth or via cloud.
- 2. The superheat setpoint is immediately visible on the homepage, on the right. To change the value, touch the pencil next to the value. ESH SETPOINT range: 0.1 – 25°C.

#### **With remote console:**

- 1. Press the SET key to display the current SETPOINT value (ESH).
- 2. By keeping the SET key pressed and pressing one of the keys ( $\triangle$ ) or ( $\triangledown$ ) the value of SETPOINT ESH is changed.

Release the SET key to return to displaying the ESH temperature, the modifications made will be stored automatically. ESH SETPOINT range:  $0.1 - 25^{\circ}$ C.

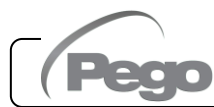

#### **FIRST LEVEL PROGRAMMING (Installer level)**

#### **Via the myPego app:**

- 1. Open the myPego app and connect to the instrument called "NEXUSP20" via Bluetooth or via cloud.
- 2. Touch the "Parameters" button in the bottom toolbar.
- 3. Consult / modify the parameters of the desired level.

#### **With remote console:**

To access the first programming level, press and hold down the UP ( $\triangle$ ), DOWN ( $\blacktriangledown$ ) and STAND-BY keys for more than 3 seconds. When the first programming parameter appears:

- 1. Select with the  $($ <sup> $\bullet$ </sup>) key or the ( $\bullet$ ) key the parameter to be modified. After selecting the desired parameter, you will be able to:
	- Display the setting by pressing the **SET** key.
	- Change the setting by holding down the **SET** key and pressing one of the  $($ <sup>\*</sup>) or  $(\bullet)$  keys.
- 2. Once the configuration values have been set, to leave the menu, press and hold the  $($ ) and  $($ <sup>v</sup> $)$  keys for a few seconds until the cold room temperature value reappears. The menu can also be exited after 30 seconds of inactivity on the keyboard.
- 3. Changes made to the parameters will be automatically saved when leaving the configuration menu.

#### **The regulation of the valve continues even when you are inside the menu.**

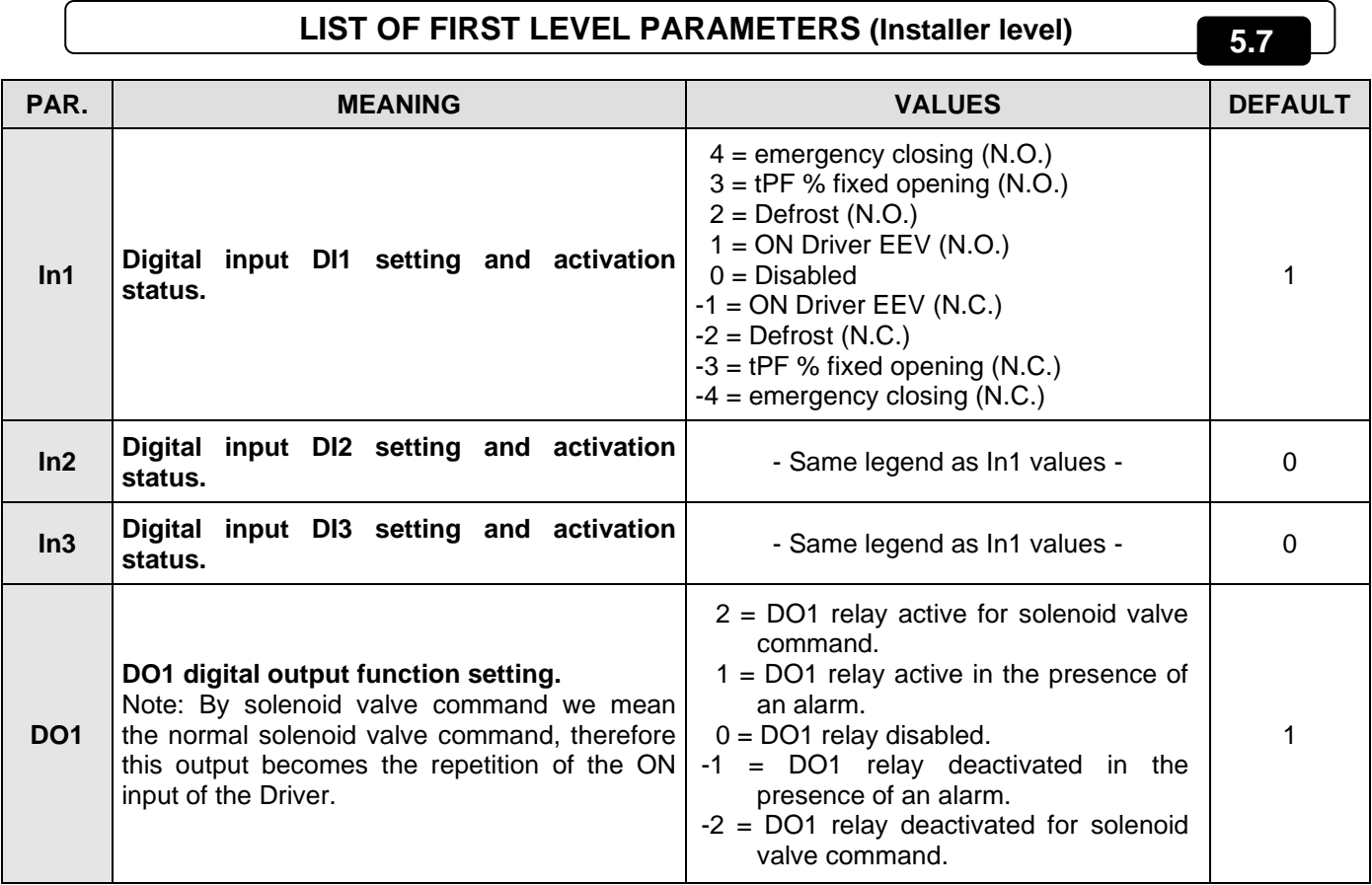

**Pag. 26 <b>USER AND MAINTENANCE MANUAL** Rev. 01-23

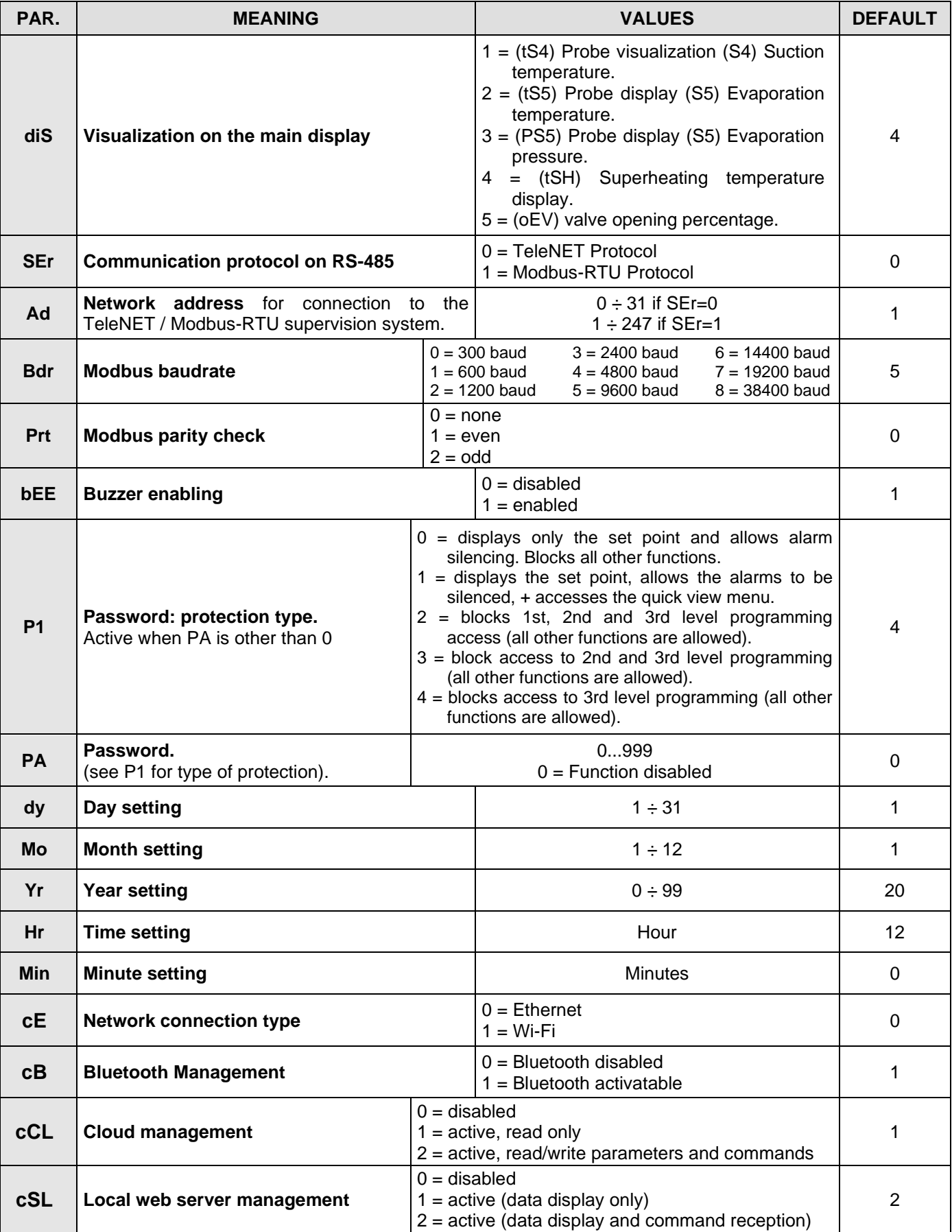

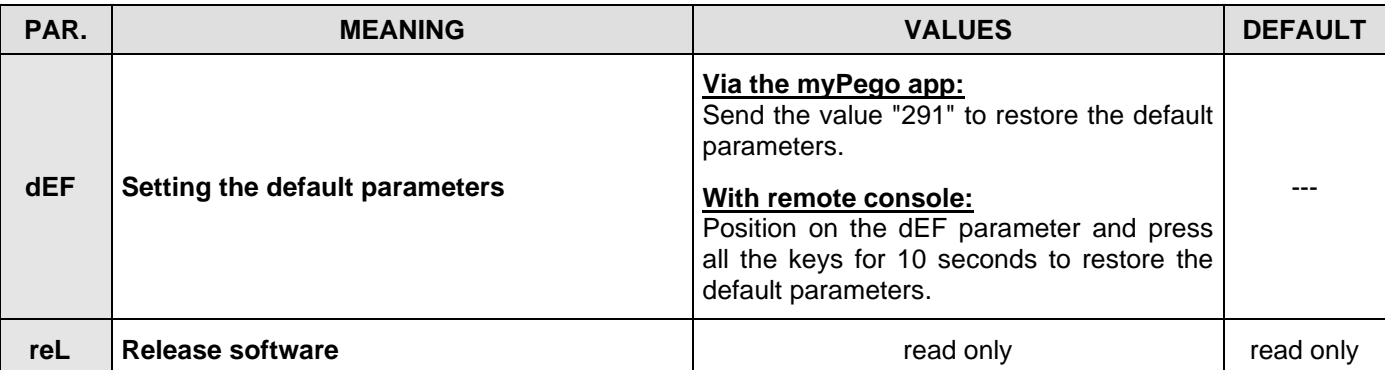

#### **2nd LEVEL PROGRAMMING (EEV Parameters)**

**5.8**

#### **Via the myPego app:**

- 1. Open the myPego app and connect to the instrument called "NEXUSP20" via Bluetooth or via cloud.
- 2. Touch the "Parameters" button in the bottom toolbar.
- 3. Consult / modify the parameters of the desired level.

#### **With remote console:**

To access the second programming level, press and hold down the UP  $($ <sup> $\blacktriangle$ </sup>) and STAND-BY keys for more than 3 seconds.

When the first programming parameter appears:

- 1. Select with the  $($ <sup> $\blacktriangle$ </sup>) key or the ( $\blacktriangledown$ ) key the parameter to be modified. After selecting it you will be able to:
	- Display the setting by pressing the **SET** key.
	- Change the setting by holding down the **SET** key and pressing one of the  $($ <sup>\*</sup>) or  $(\blacktriangledown)$  keys.
- 2. Once the configuration values have been set, to leave the menu, press and hold the  $($ ) and  $($ <sup> $\blacktriangledown$ </sup>) keys for a few seconds until the cold room temperature value reappears. The menu can also be exited after 30 seconds of inactivity on the keyboard.
- 3. Changes made to the parameters will be automatically saved when leaving the configuration menu.

**2nd LEVEL PARAMETERS LIST (EEV Parameters)**

#### **The regulation of the valve continues even when you are inside the menu.**

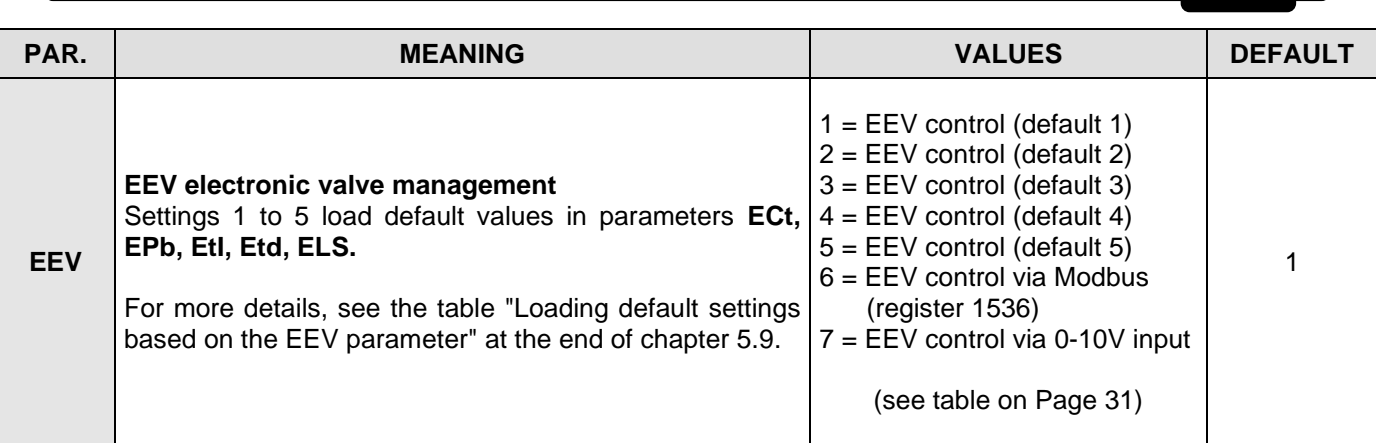

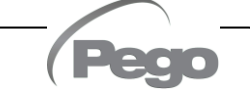

**5.9**

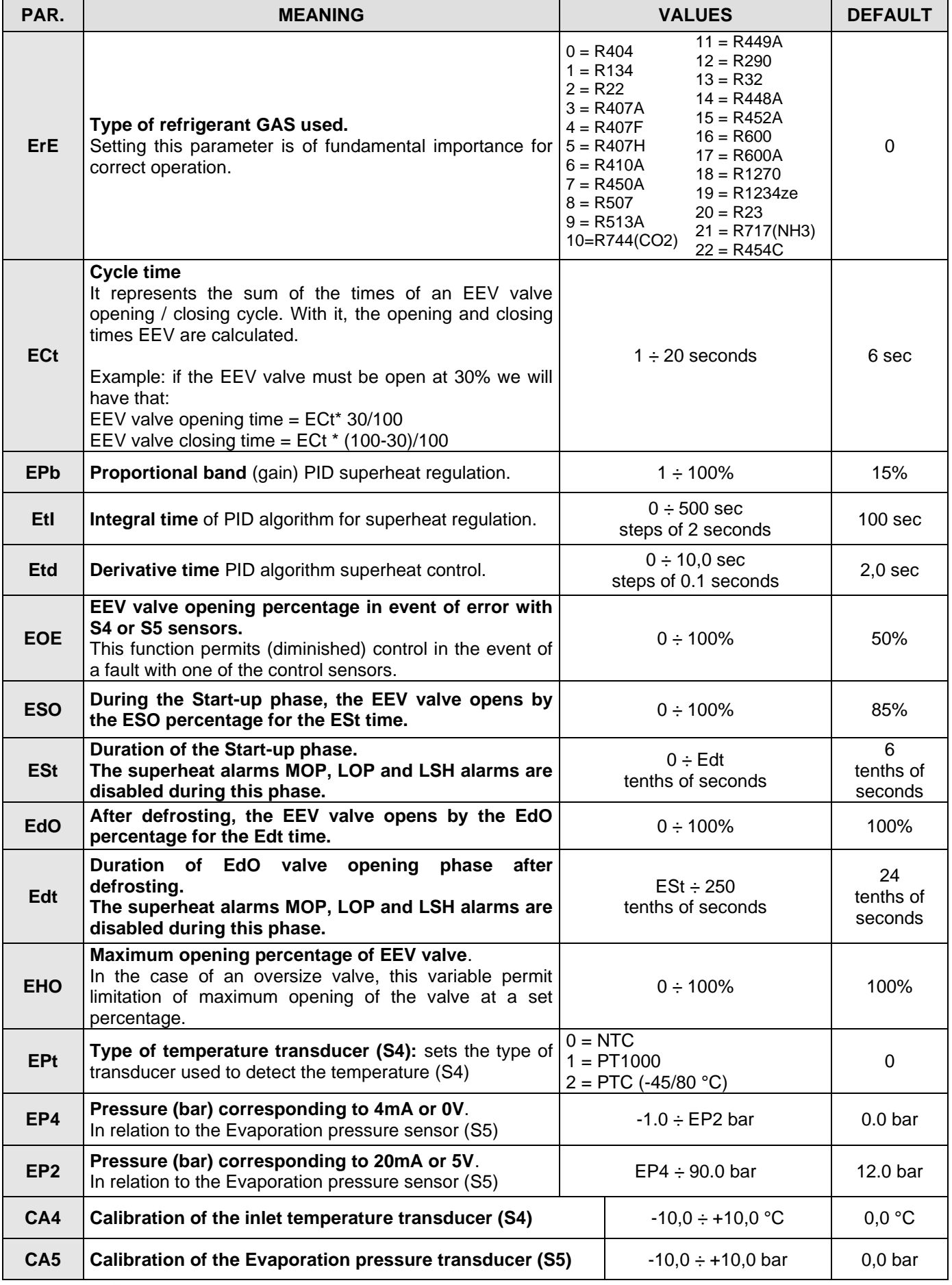

 **BOLO** Rev. 01-23 **USER AND MAINTENANCE MANUAL Pag. 29** 

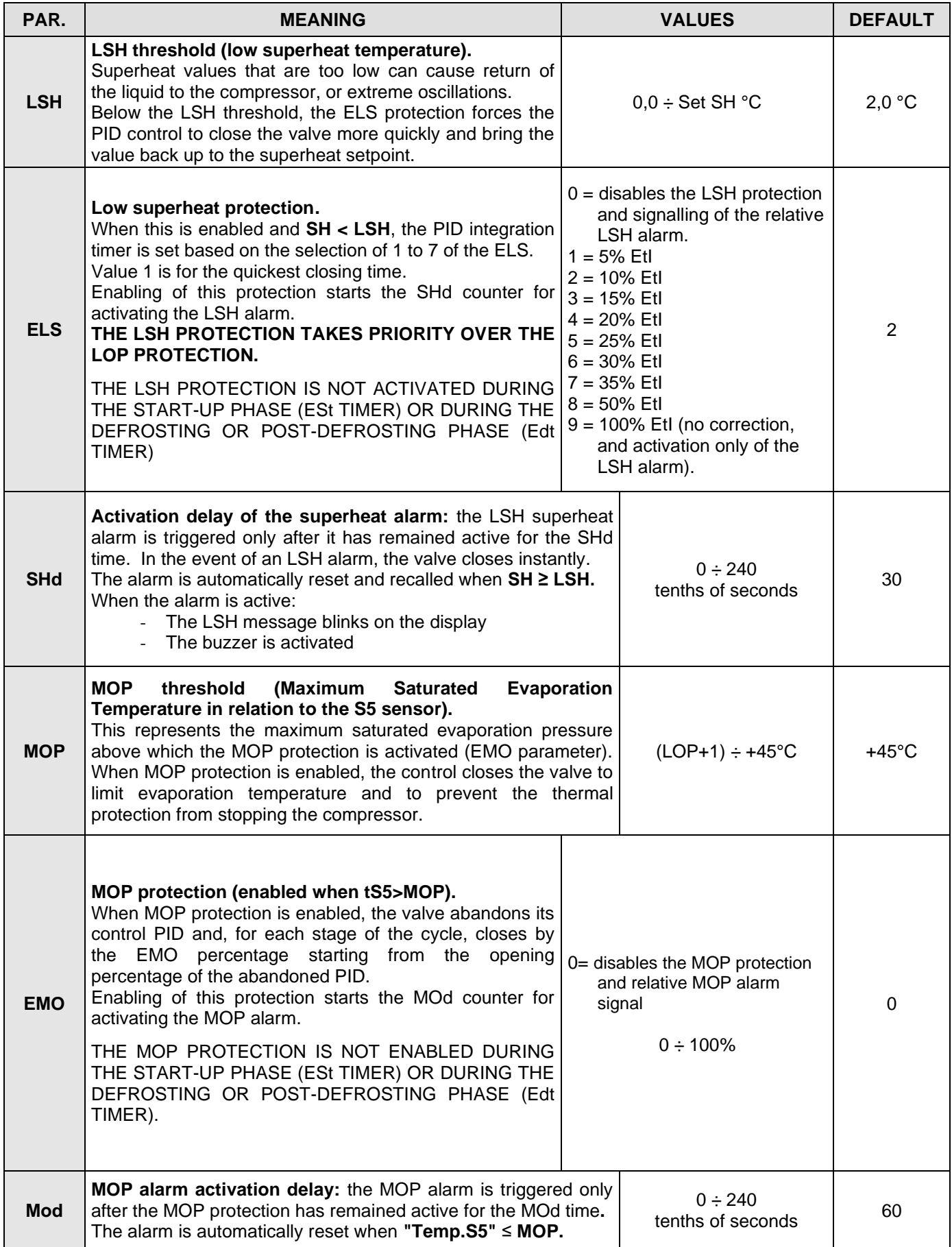

**Pag. 30 USER AND MAINTENANCE MANUAL** Rev. 01-23

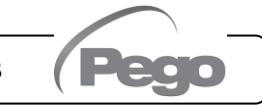

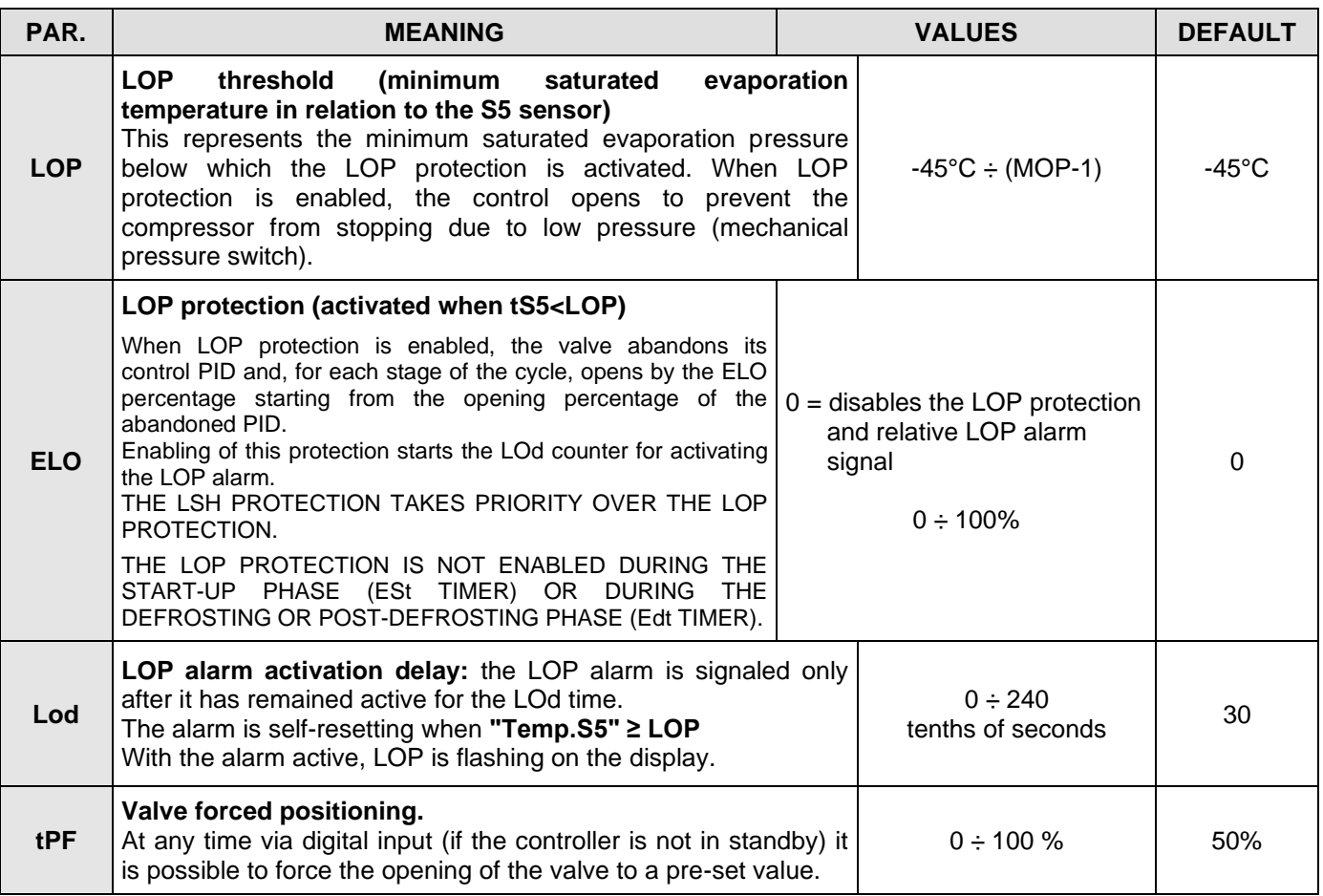

**NOTE:** all the calculation times of the LSH, MOP, LOP alarms are reset when control is stopped OR DURING THE START PHASE (ESt TIME), DURING THE DEFROST OR POST-DEFROST PHASE (Edt TIME).

#### **Loading default settings based on EEV parameter:**

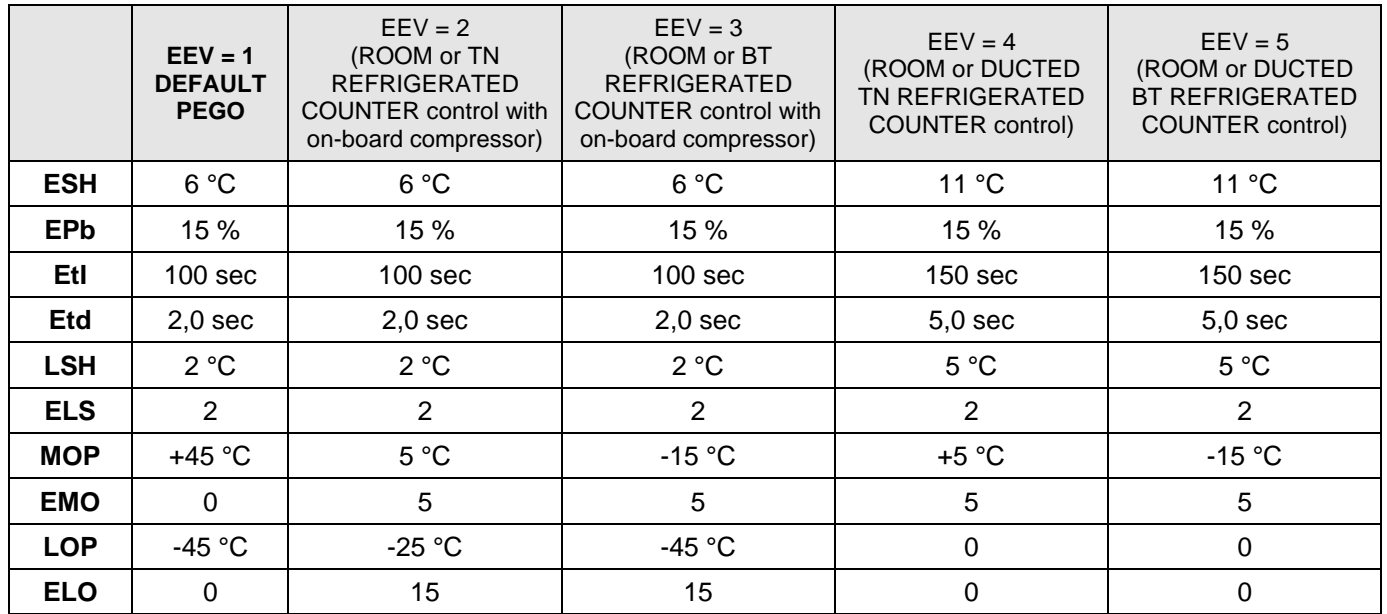

#### **Valve management (EEV parameter)**

**5.9.1**

Setting the EEV parameter from 1 to 5 loads the default values in the **ESH, EPb, EtI, Etd, LSH, ELS, MOP, EMO, LOP, ELO** parameters. In this case the controller acts as a **superheat regulator**, based on the value read by the connected pressure/temperature probes.

Setting value **6** enables the valve position command via Modbus (register 1536): the control imposes the valve opening value received via Modbus and **no superheat control is performed**. In this case it is not necessary to connect the probes and the alarms E4, E5 LSH, MOP, LOP are disabled. The position must be communicated within 60 seconds to avoid closing the valve.

Setting value **7** enables the valve position command via 0-10V input: the control imposes the valve opening value calculated based on the input and **no superheat control is performed**. In this case it is not necessary to connect the probes and the alarms E4, E5 LSH, MOP, LOP are disabled. Connect the 0-10V input to terminals 11 (GND) -12 (+V) of the PEV P20, as indicated in chapter A.2.

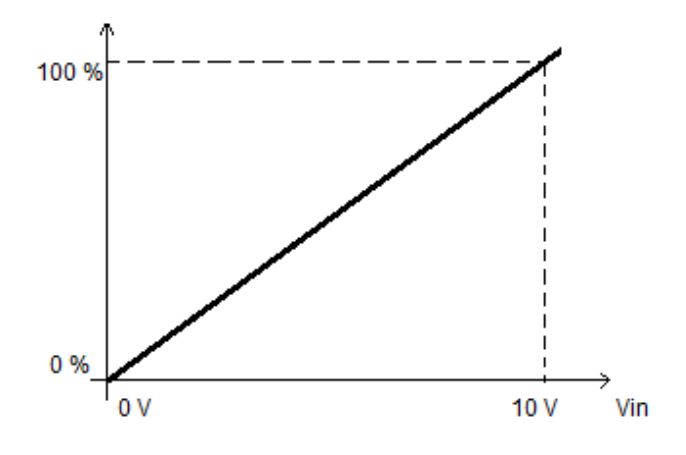

#### **5.10**

#### **QUICK VIEW MENU (READ-ONLY)**

During the start-up of the system it may be useful to simply check the reading of the various probes or of some values to verify or optimize the process. To access these values:

#### **Via the myPego app:**

- 1. Open the myPego app and connect to the instrument called "NEXUSP20" via Bluetooth or via cloud.
- 2. The process regulation probes are immediately visible below the superheat value.

#### **With remote console:**

To access the quick view menu, press and hold down the DOWN  $(*)$  and STAND-BY keys for more than 3 seconds. Within this menu, the up or down arrows allow you to scroll through the different parameters.

Pressing the Set key alternates the display of the parameter with its value (to facilitate reading, pressing the SET key switches between parameter and value: it is not necessary to keep it pressed). With the value of the parameter displayed, pressing the up or down arrow keys in any case displays the parameter following or preceding the current one (therefore it automatically exits from displaying the value). This menu is exited automatically after 2 minutes of console inactivity or by pressing the up arrow ( $\triangle$ ) + down arrow ( $\blacktriangledown$ ) keys simultaneously for a few seconds.

### **5.11**

#### **QUICK VIEW MENU PARAMETER LIST (READ-ONLY)**

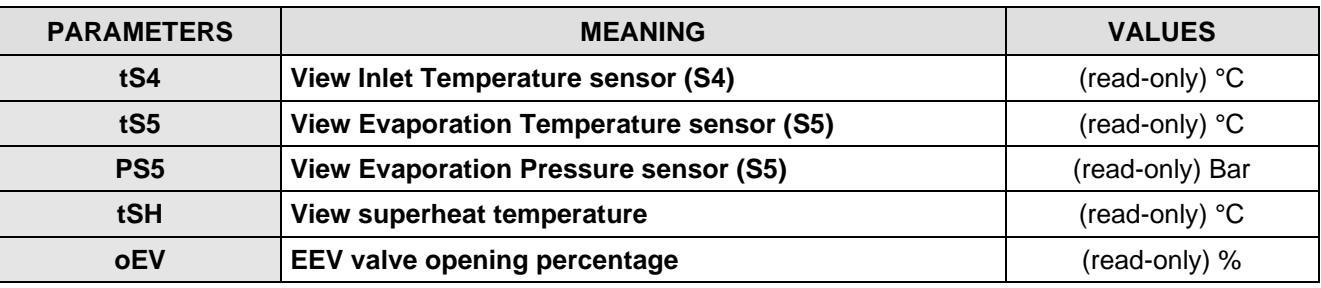

**5.12**

#### **REFRIGERANT TEMPERATURE TABLE**

The following table shows the evaporation temperature limits (tS5, see CHAP: 5.11) based on the type of refrigerant fluid set (parameter ErE).

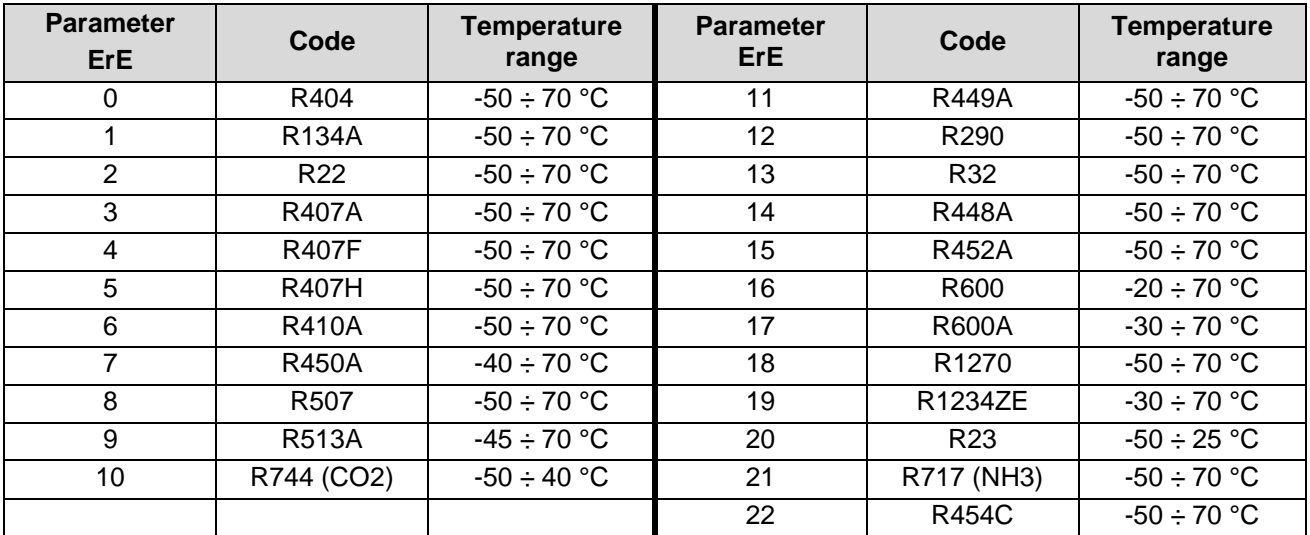

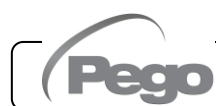

#### **PASSWORD FUNCTION (only on remote console)**

The password function is enabled by setting a value other than 0 in the PA parameter. See parameter P1 for the various levels of protection. Protection is enabled automatically when the keypad is not used for 30 seconds. The digits 000 appear on the display. Use the up/down arrow keys to edit the number and press the SET key to confirm. The 000 password window disappears if the keypad is not used for 30 seconds.

**Note:** If you forget the password, use the universal number **100**.

#### **SOFTWARE UPDATE**

**Contact Pego at: tecnico@pego.it .**

#### **EXPORT / IMPORT PARAMETERS**

It's possible to export / import the parameters set in the NEXUS P20 via the USB port on the board. To do this you need the optional remote display.

- 1) Insert the USB memory into the slot on the board.
- 2) Press the SET + STANDBY keys for 5 seconds and select the item "PrE" to export the parameters, "Pri" to import the parameters from the USB (in this case there must be a previously exported file on the USB memory).
- 3) Press the SET key to confirm. The NEXUS controller automatically exports / imports the set parameters and the device status.

**Note:** the generated files (name: NEXP20\_1.PAR and NE20\_ESP.bkp) can be imported to other NEXUS P20 controllers to obtain identically configured instruments.

**5.13**

**5.14**

**5.15**

### CHAPTER 6: OPTIONS

#### **TELENET MONITORING/SUPERVISION SYSTEM**

**6.1**

**6.2**

To connect the electrical panel to a **TeleNET** network, follow the diagram below. Refer to the **TeleNET** user manual for instrument configuration. **IMPORTANT:** During the configuration, under "Module" select "PEV-PULSE Instrument". **1**

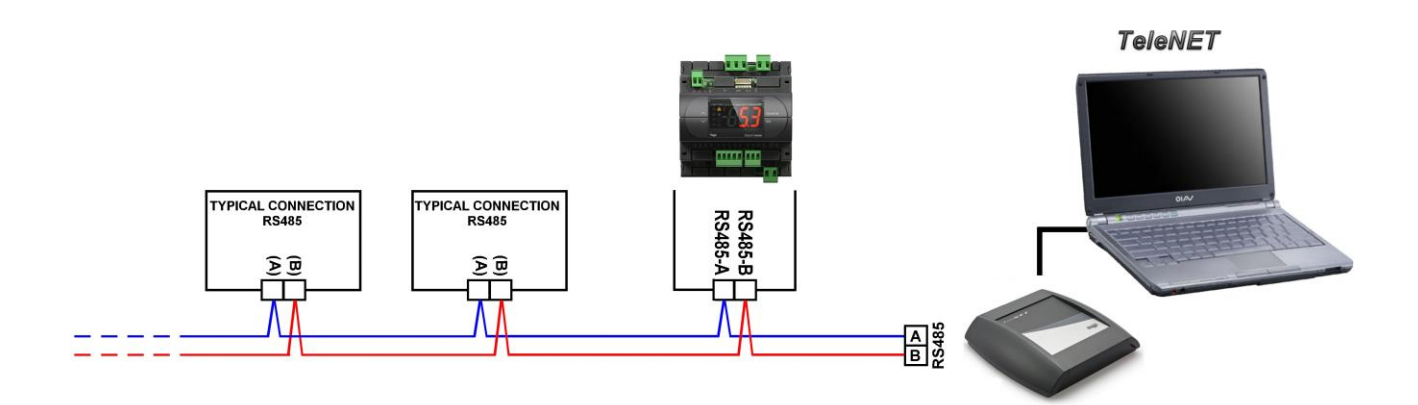

#### **NETWORK CONFIGURATION WITH MODBUS-RTU PROTOCOL**

Connect the board to a RS485 network with **Modbus-RTU** protocol with reference to the diagram below.

Refer to the **MODBUS-RTU\_NEXUSP20** manual (available on our website) for the specifications of the MODBUS-RTU communication protocol.

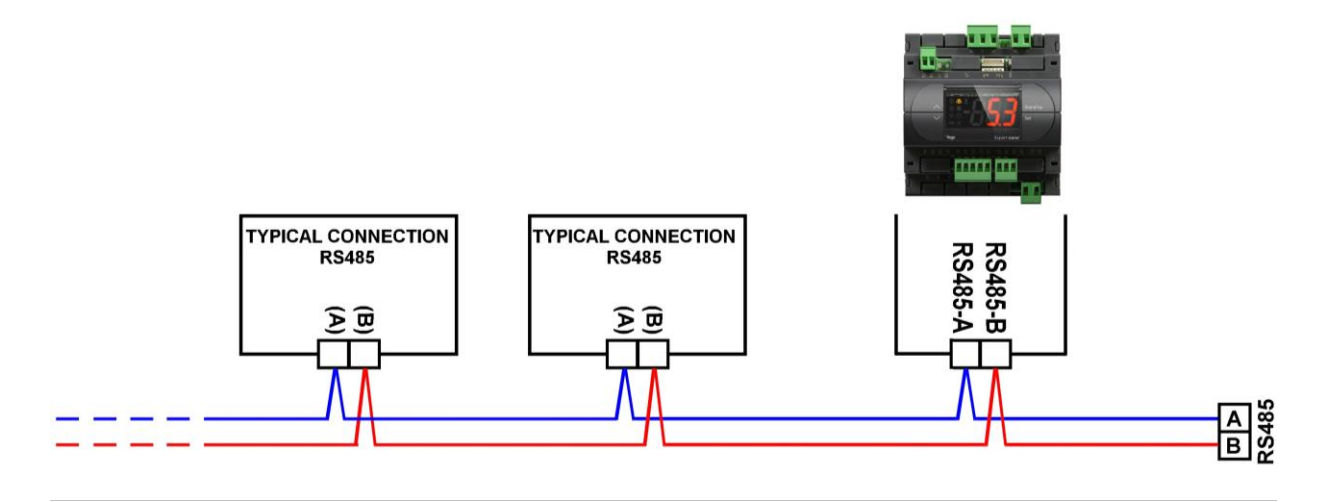

**7.1**

### CHAPTER 7: DIAGNOSTICS

#### **DIAGNOSTICS**

In the event of any anomalies, the **NEXUS P20** controller warns the operator through alarm codes displayed on the remote display or with notification via the myPego app.

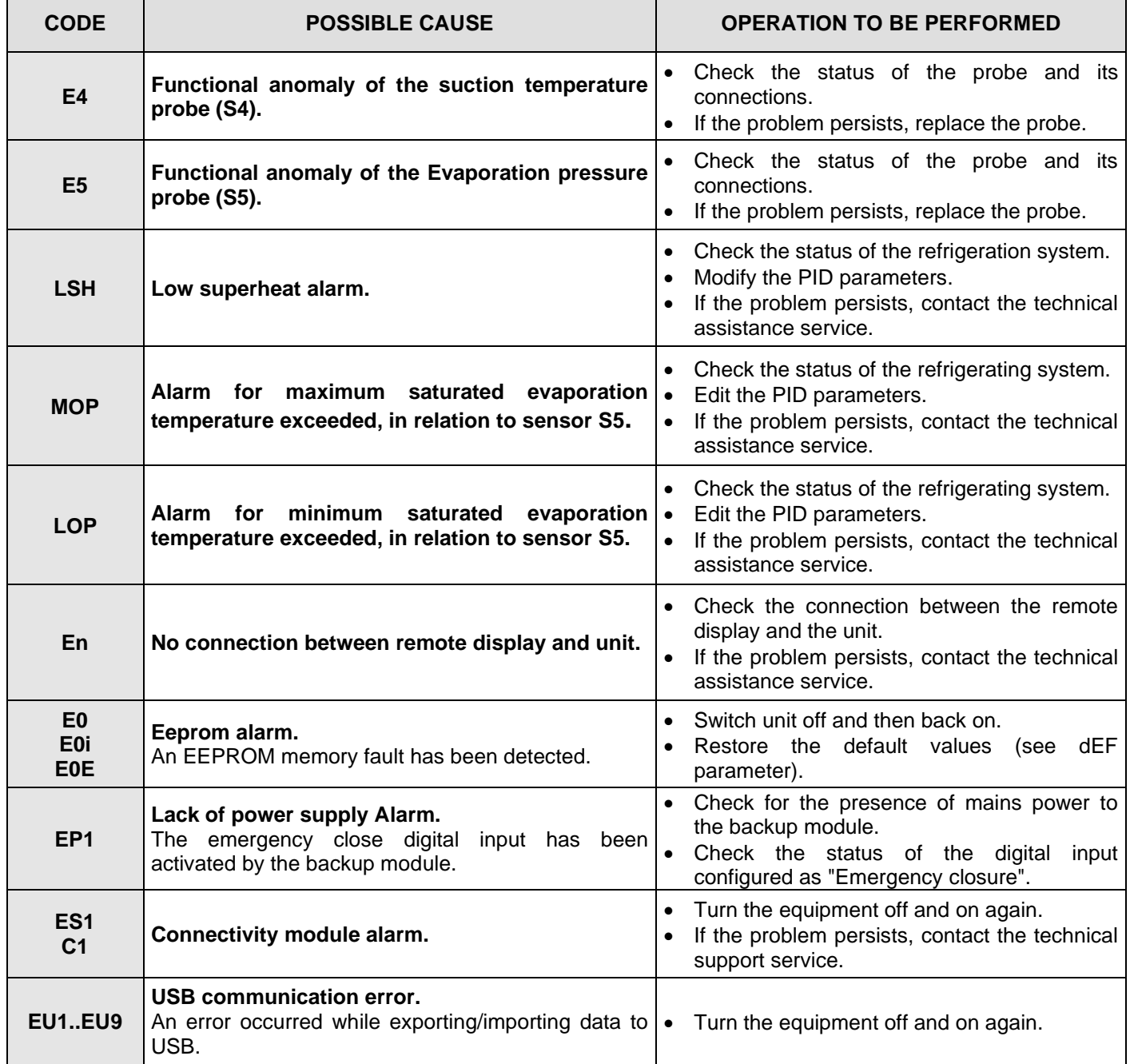

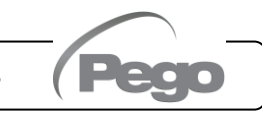

### ALLEGATI

#### **DICHIARAZIONE DI CONFORMITA' UE / EU CONFORMITY**

**A.1**

**LA PRESENTE DICHIARAZIONE DI CONFORMITA' È RILASCIATA SOTTO LA RESPONSABILITA' ESCLUSIVA DEL FABBRICANTE:**  *THIS DECLARATION OF CONFORMITY IS ISSUED UNDER THE EXCLUSIVE RESPONSIBILITY OF THE MANUFACTURER:*

PEGO S.r.l. a socio unico - Via Piacentina 6/b, 45030 Occhiobello (RO) – Italy – Società soggetta all'attività di direzione e coordinamento di Castel S.r.l.

#### **DENOMINAZIONE DEL PRODOTTO IN OGGETTO /** *DENOMINATION OF THE PRODUCT IN OBJECT*

MOD.: **NEXUS P20**

**IL PRODOTTO DI CUI SOPRA È CONFORME ALLA PERTINENTE NORMATIVA DI ARMONIZZAZIONE DELL'UNIONE EUROPEA:** *THE PRODUCT IS IN CONFORMITY WITH THE RELEVANT EUROPEAN HARMONIZATION LEGISLATION:*

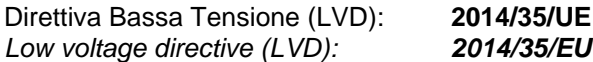

Direttiva EMC: **2014/30/UE** *Electromagnetic compatibility (EMC): 2014/30/EU*

**LA CONFORMITA' PRESCRITTA DALLA DIRETTIVA È GARANTITA DALL'ADEMPIMENTO A TUTTI GLI EFFETTI DELLE SEGUENTI NORME:** *THE CONFORMITY REQUIRED BY THE DIRECTIVE IS GUARANTEED BY THE FULFILLMENT TO THE FOLLOWING STANDARDS:*

Norme armonizzate: **EN 60335-1:2012, EN 61000-6–1:2007, EN 61000-6–3:2007** *European standards: EN 60335-1:2012, EN 61000-6–1:2007, EN 61000-6–3:2007*

**IL PRODOTTO È COSTITUITO PER ESSERE INCORPORATO IN UNA MACCHINA O PER ESSERE ASSEMBLATO CON ALTRI MACCHINARI PER COSTITUIRE UNA MACCHINA CONSIDERATE DALLA DIRETTIVA: 2006/42/CE "Direttiva Macchine".**

THE PRODUCT HAS BEEN MANUFACTURED TO BE INCLUDED IN A MACHINE OR TO BE ASSEMBLED *TOGHETER WITH OTHER MACHINERY TO COMPLETE A MACHINE ACCORDING TO DIRECTIVE: EC/2006/42 "Machinery Directive".*

Firmato per nome e per conto di: *Signed for and on behalf of:*

> Pego S.r.I. **Martino Villa Presidente**

Luogo e Data del rilascio: *Place and Date of Release:*

Occhiobello (RO), 01/07/2023

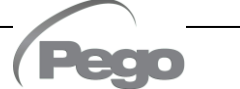

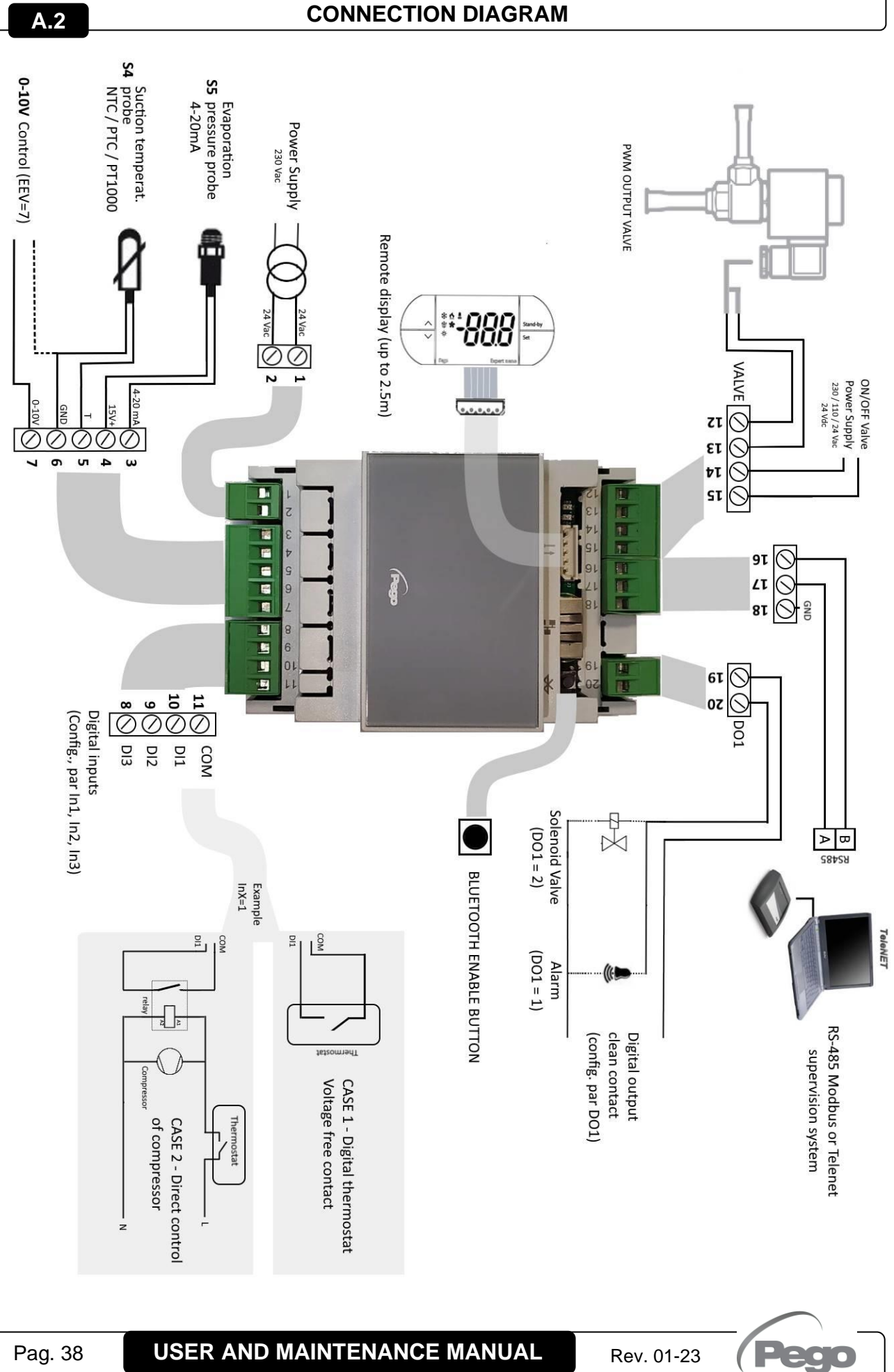

### **LAYOUT AND DESCRIPTION OF SENSORS A.3**

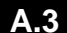

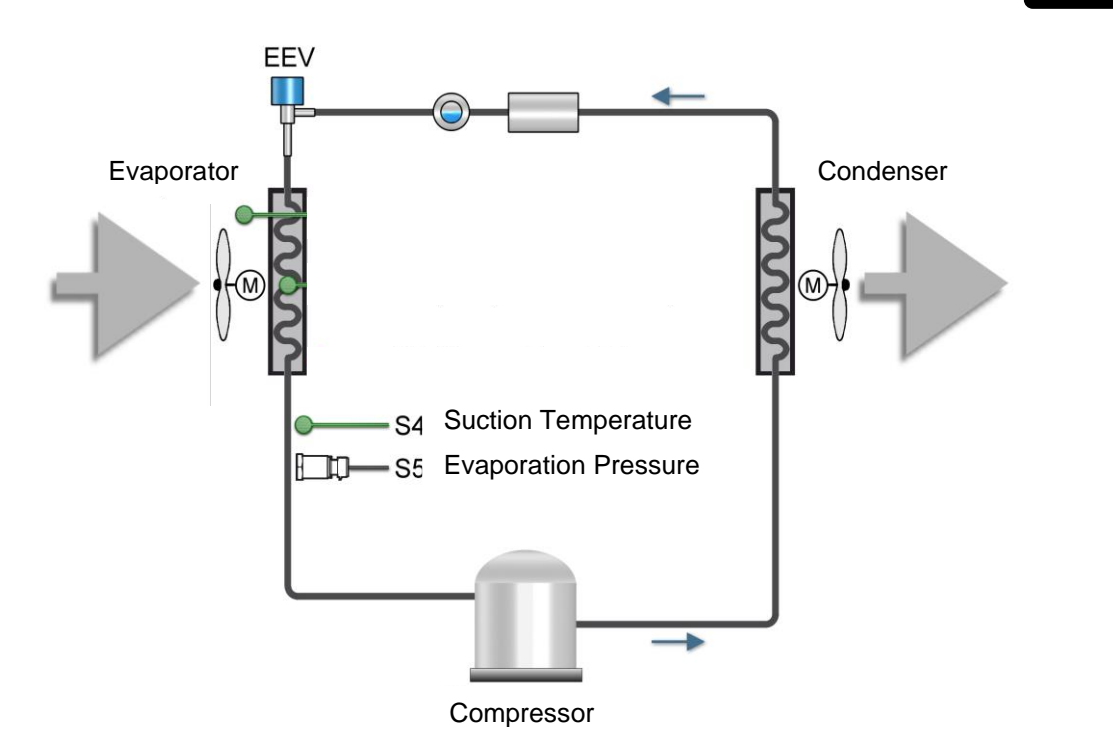

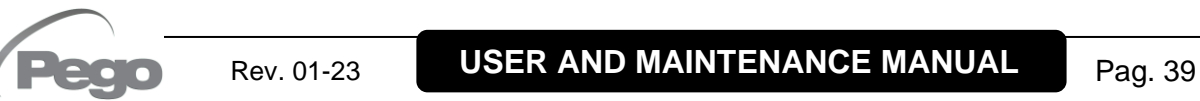

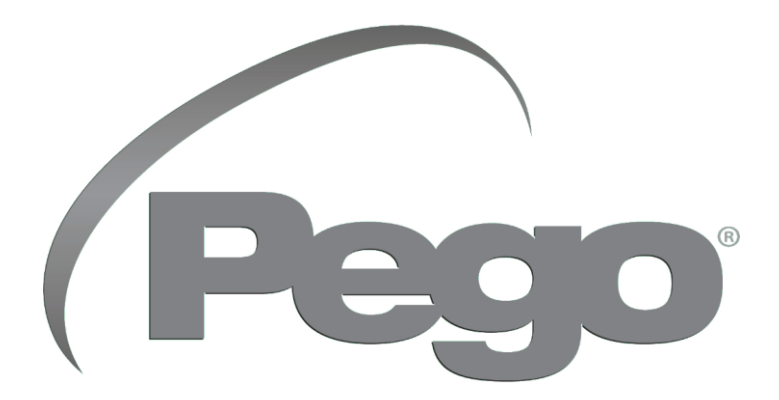

#### **PEGO s.r.l. Via Piacentina, 6/b 45030 Occhiobello (RO) - ITALY Phone +39 0425 762906 e-mail: info@pego.it – www.pego.it**

#### **TECHNICAL ASSISTANCE Phone +39 0425 762906 e-mail: tecnico@pego.it**

Distributor:

**PEGO s.r.l.** reserves the right to make amendments to this user manual at any moment.

Pag. 40 **USER AND MAINTENANCE MANUAL** Rev. 01-23